# Dell Latitude 7480

Příručka majitele

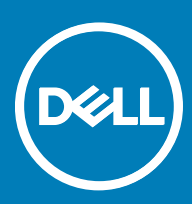

#### Poznámky, upozornění a varování

- POZNÁMKA: POZNÁMKA označuje důležité informace, které pomáhají lepšímu využití produktu.
- △ VÝSTRAHA: UPOZORNĚNÍ poukazuje na možnost poškození hardwaru nebo ztráty dat a poskytuje návod, jak se danému problému vyhnout.
- A VAROVÁNÍ: VAROVÁNÍ upozorňuje na potenciální nebezpečí poškození majetku, úrazu nebo smrti.

**Copyright © 2017 Dell Inc. nebo dceřiné společnosti. Všechna práva vyhrazena.**Dell, EMC a ostatní ochranné známky jsou ochranné známky společnosti Dell Inc. nebo dceřiných společností. Ostatní ochranné známky mohou být ochranné známky svých vlastníků.

# Obsah

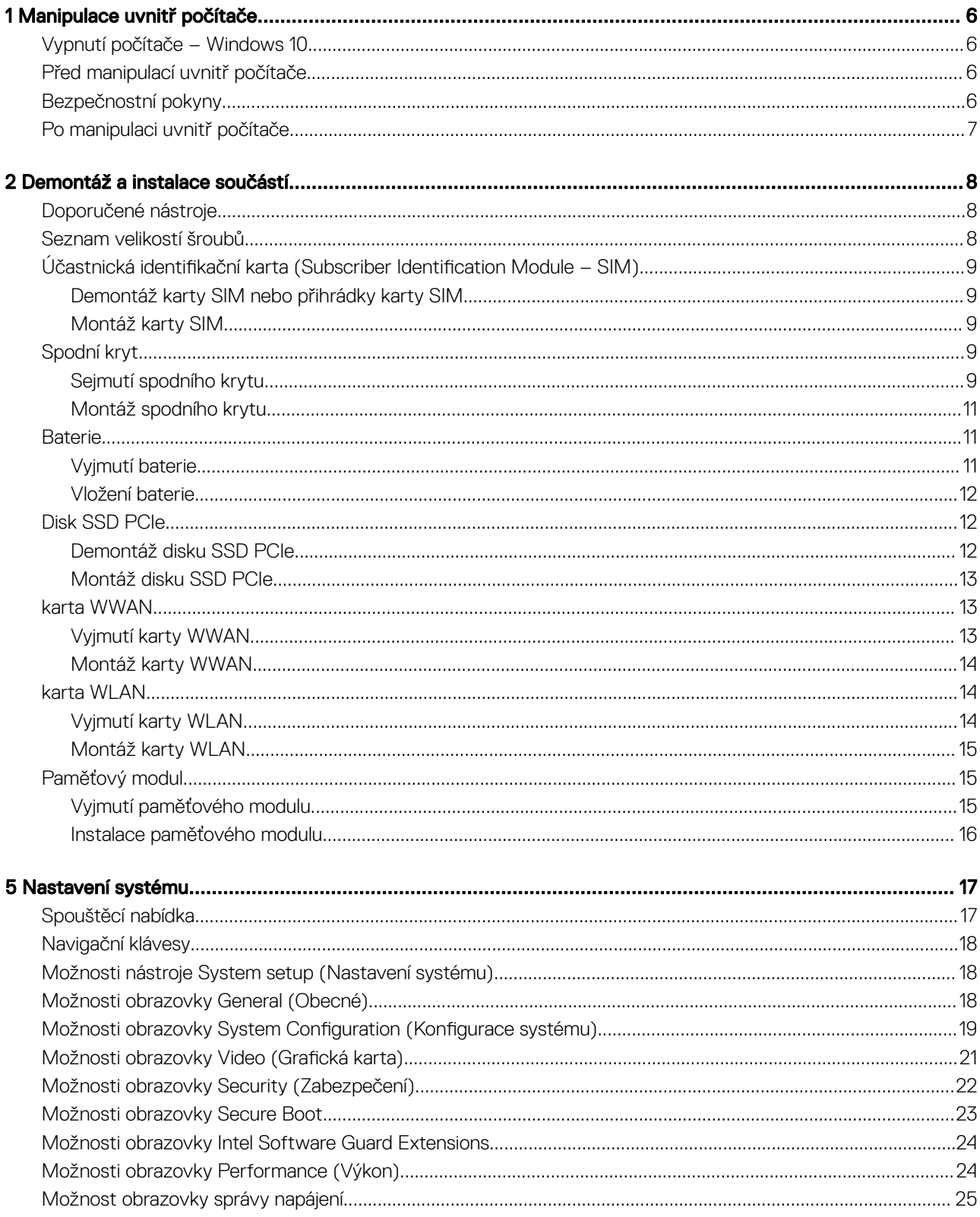

 $($ DELL

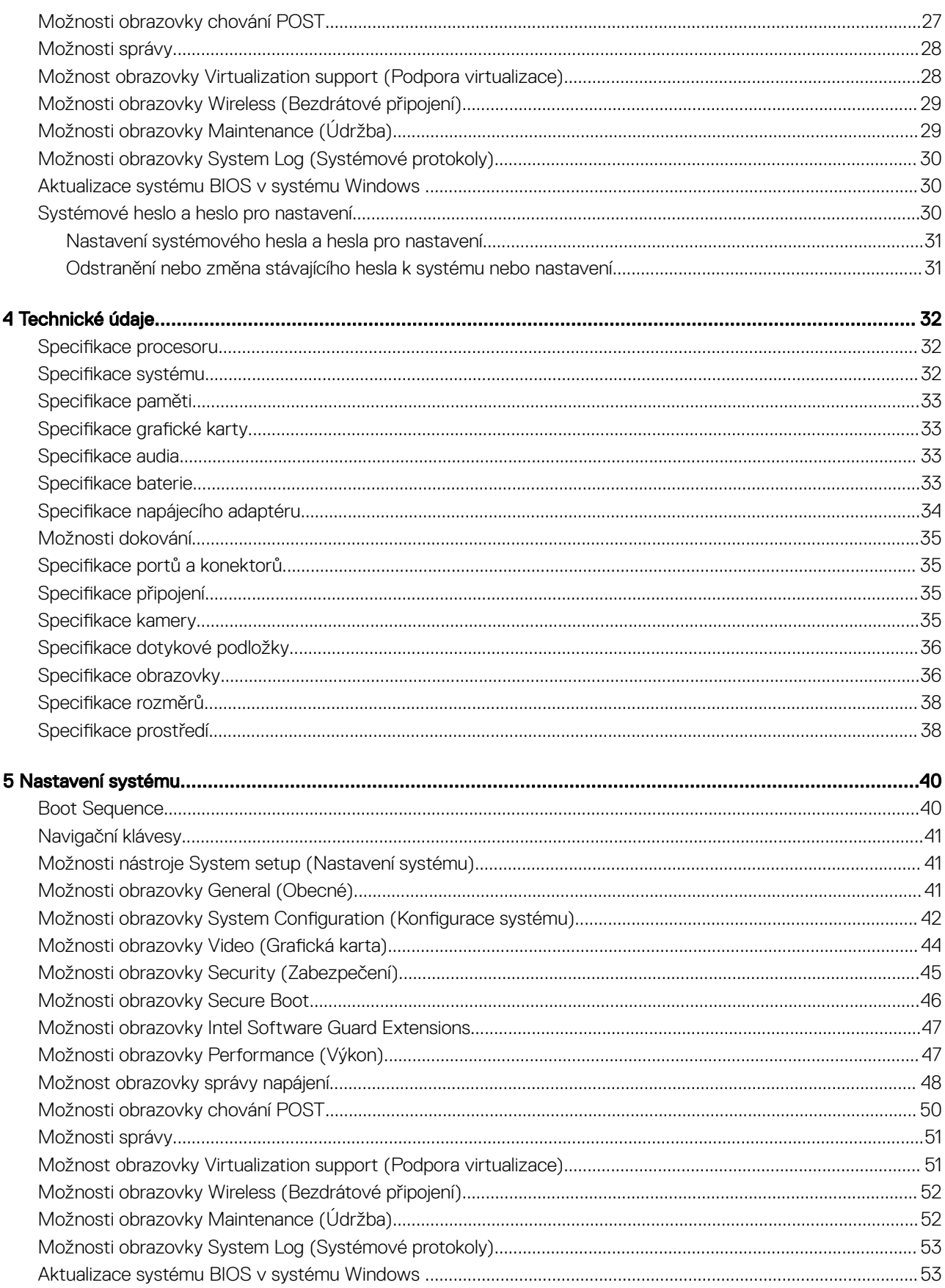

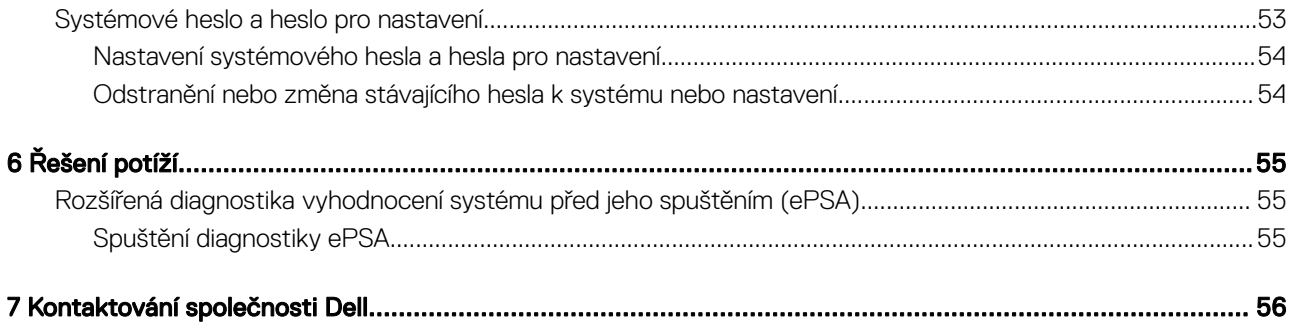

 $(1)$ 

# Manipulace uvnitř počítače

# <span id="page-5-0"></span>Vypnutí počítače – Windows 10

VÝSTRAHA: Aby nedošlo ke ztrátě dat, před vypnutím počítače uložte a zavřete všechny otevřené soubory a ukončete všechny spuštěné aplikace.

1 Klikněte nebo klepněte na **17** 

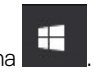

- 2 Klikněte nebo klepněte na  $\mathcal O$  a poté klikněte nebo klepněte na možnost **Vypnout**.
	- $\circled{0}$  POZNÁMKA: Zkontrolujte, zda jsou počítač i všechna připojená zařízení vypnutá. Pokud se počítač a všechna připojená zařízení nevypnou automaticky po vypnutí operačního systému, stiskněte a podržte tlačítko napájení asi 6 sekundy a vypněte jej tak.

### Před manipulací uvnitř počítače

- 1 Ujistěte se, že je pracovní povrch rovný a čistý, aby nedošlo k poškrábání krytu počítače.
- 2 Vypněte počítač.
- 3 Je-li počítač připojen k dokovacímu zařízení, odpojte jej.
- 4 Odpojte všechny síťové kabely od počítače (pokud jsou k dispozici).

#### $\triangle|$  VÝSTRAHA: Pokud počítač má port RJ45, odpojte síťový kabel jeho vytažením z počítače.

- 5 Odpojte počítač a všechna připojená zařízení od elektrických zásuvek.
- 6 Otevřete displej.
- 7 Stisknutím a podržením tlačítka napájení po několik sekund uzemněte základní desku.
	- $\triangle|$  VÝSTRAHA: Zabraňte nebezpečí úrazu elektrickým proudem před provedením kroku č. 8 odpojte počítač z elektrické zásuvky.

 $\triangle|$  VÝSTRAHA: Než se dotknete čehokoli uvnitř počítače, použijte uzemňovací náramek nebo se opakovaně dotýkejte nenatřeného kovového povrchu, například konektoru na zadní straně počítače.

8 Vyjměte z příslušných slotů všechny nainstalované karty ExpressCard nebo čipové karty.

### Bezpečnostní pokyny

Dodržováním následujících bezpečnostních zásad zabráníte možnému poškození počítače a zajistíte vlastní bezpečnost. Není-li uvedeno jinak, každý postup uvedený v tomto dokumentu vyžaduje splnění následujících podmínek:

- Přečetli jste si bezpečnostní informace dodané s počítačem.
- Součást je možné nahradit nebo (v případě zakoupení samostatně) nainstalovat pomocí postupu pro odebrání provedeném v obráceném pořadí.
- VAROVÁNÍ: Před otevřením panelů nebo krytu počítače odpojte všechny zdroje napájení. Po dokončení práce uvnitř počítače nainstalujte zpět všechny kryty, panely a šrouby předtím, než připojíte zdroje napájení.
- A VAROVÁNÍ: Před manipulací uvnitř počítače si přečtěte bezpečnostní informace dodané s počítačem. Další informace o vhodných bezpečných postupech naleznete na domovské stránce Regulatory Compliance (Soulad s předpisy) na adrese www.dell.com/ regulatory\_compliance.

**NSO** 

- <span id="page-6-0"></span> $\wedge$  WYSTRAHA: Mnohé z oprav smí provádět pouze certifikovaný servisní technik. Sami byste měli pouze řešit menší potíže a provádět jednoduché opravy, ke kterým vás opravňuje dokumentace k produktu nebo ke kterým vás vyzve tým služeb a podpory online či telefonicky. Na škody způsobené neoprávněným servisním zásahem se nevztahuje záruka. Přečtěte si a dodržujte bezpečnostní pokyny dodané s produktem.
- ∧ VÝSTRAHA: Aby nedošlo k elektrostatickému výboji, použijte uzemňovací náramek nebo se opakovaně dotýkejte nenatřeného kovového povrchu a zároveň konektoru na zadní straně počítače.
- $\wedge$  | VÝSTRAHA: S komponentami a kartami manipulujte opatrně. Nedotýkejte se komponent ani kontaktů na kartě. Kartu uchopte za hrany nebo za kovovou montážní konzolu. Komponenty jako procesor držte za jejich hrany, nikoliv za kolíky.
- $\wedge$  | VÝSTRAHA: Při odpojování kabelu tahejte za konektor nebo pásek pro vytahování, nikoli za samotný kabel. Některé kabely isou vybaveny konektory s pojistkami. Pokud odpojujete tento typ kabelu, před odpojením kabelu pojistky stiskněte. Konektory při odpojování držte rovně, aby nedošlo k ohnutí kolíků konektoru. Před zapojením kabelu se ujistěte, že jsou oba konektory správně orientovány a zarovnány.
- POZNÁMKA: Barva počítače a některých součástí se může lišit od barev uvedených v tomto dokumentu.

### Po manipulaci uvnitř počítače

Po dokončení montáže se ujistěte, že jsou připojena všechna externí zařízení, karty a kabely. Učiňte tak dříve, než zapnete počítač.

- VÝSTRAHA: Chcete-li se vyhnout poškození počítače, používejte pouze baterii, která byla vytvořena pro tento počítač Dell. Nepoužívejte baterie vytvořené pro jiné počítače Dell.
- 1 Připojte veškerá externí zařízení, například replikátor portů nebo multimediální základnu, a nainstalujte všechny karty, například kartu ExpressCard.
- 2 Připojte k počítači všechny telefonní nebo síťové kabely.

#### $\triangle|$  VÝSTRAHA: Chcete-li připojit síťový kabel, nejprve připojte kabel do síťového zařízení a teprve poté do počítače.

- 3 Připojte počítač a všechna připojená zařízení do elektrických zásuvek.
- 4 Zapněte počítač.

# Demontáž a instalace součástí

<span id="page-7-0"></span>V této části naleznete podrobné informace o postupu demontáže a montáže součástí z počítače.

### Doporučené nástroje

Postupy uvedené v tomto dokumentu vyžadují použití následujících nástrojů:

- křížový šroubovák č. 0,
- křížový šroubovák č. 1,
- malá plastová jehla.

### Seznam velikostí šroubů

### Součástka M2.5x 6.0 M2.5x5.0 | M2.0 x 5.0 |M2.5 x 4.0| M2.0x3.0 | M2.0 X 2.5 | M2.0 x 2.0 Zadní kryt 8 (jisticí šroub) Baterie (3článková) 1 Baterie (4článková) **2 2** Modul SSD 1 Modul chladiče **Antico 1** and **1** and **1** and **1** and **1** and **1** and **1** and **1** Systémový ventilátor 2 2 karta WWAN 1 Karta WLAN 1 Port konektoru napájení 1 Držák uchycení ESD a za politik v protokové protokové protokové protokové protokové protokové protokové protokov<br>Život Držák uchycení EDP 1 Tlačítka dotykové podložky 2 Čtečka otisků prstů i nemní na nemní na nemní na nemní na nemní na nemní na nemní na nemní na nemní na nemní n panel LED 1 Ochranná skříň čtečky čipových karet 2000 prostopní v prostopní v prostopní v prostopní v prostopní v prostopní v prostopní v prostopní v<br>Čipových karet 2000 prostopní v prostopní v prostopní v prostopní v prostopní v prostopní v prostopní v pr Závěs displeje **6 byl and the contract of the contract of the contract of the contract of the contract of the contract of the contract of the contract of the contract of the contract of the contract of the contract of th** Panel displeje  $FHD - 2$  $HD - 4$ Podpůrná deska klávesnice **1886 – 1886 – 1886 – 1886 – 1886 – 1886 – 1886 – 1886 – 1886 – 1886 – 1886 – 1886** – 18 Klávesnice **State (1990), se state de la contrada de la contrada de la contrada de la contrada de la contrada d**<br>De la contrada de la contrada de la contrada de la contrada de la contrada de la contrada de la contrada de l

#### Tabulka 1. Latitude 7480 – seznam velikostí šroubů

 $\boldsymbol{\mathcal{D}}$ 

<span id="page-8-0"></span>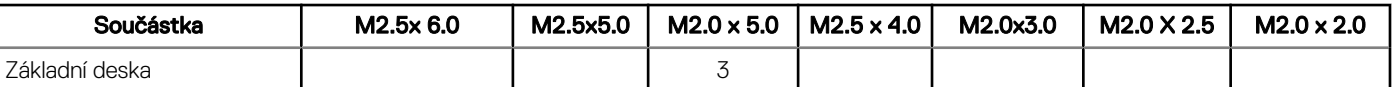

### Účastnická identifikační karta (Subscriber Identification Module - SIM)

### Demontáž karty SIM nebo přihrádky karty SIM

POZNÁMKA: Kartu SIM nebo přihrádku karty SIM lze demontovat pouze ze systémů dodaných s modulem WWAN. Postup demontáže se tedy vztahuje pouze na tyto systémy.

 $\wedge$  | VÝSTRAHA: Demontáž karty SIM ze zapnutého počítače může způsobit ztrátu dat nebo poškodit kartu. Zajistěte, aby byl počítač vypnutý nebo aby byla zakázána síťová připojení.

- 1 Do otvoru na přihrádce karty SIM vložte papírovou sponku nebo nástroj na vyjmutí karty SIM.
- 2 Pomocí jehly vytáhněte přihrádku karty SIM.
- 3 Pokud je přítomna karta SIM, vyjměte ji z přihrádky karty SIM.

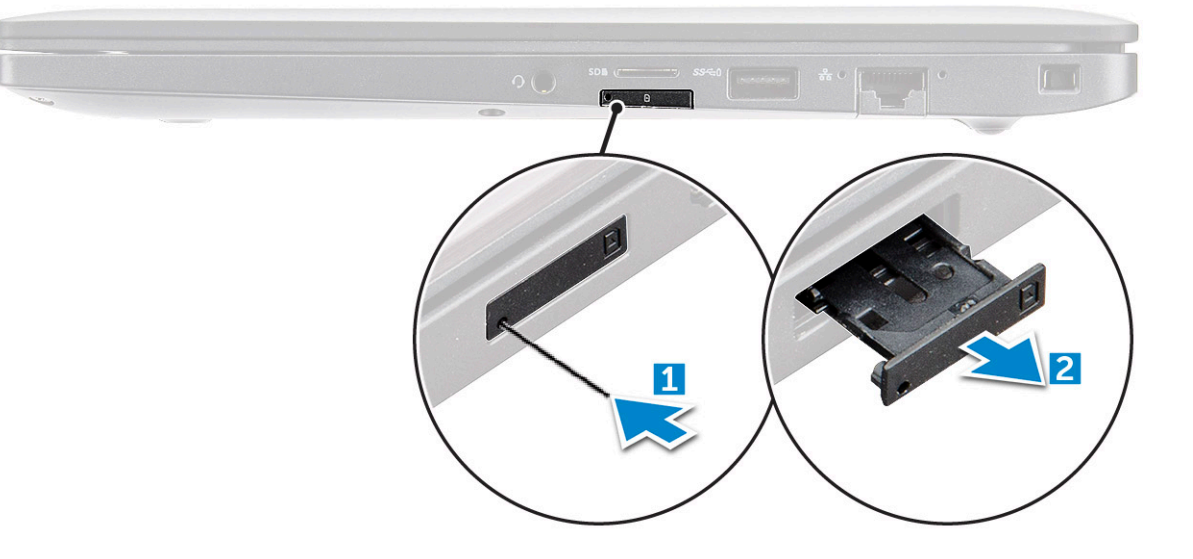

### Montáž karty SIM

- 1 Do otvoru na přihrádce karty SIM vložte papírovou sponku nebo nástroj na vyjmutí karty SIM.
- 2 Pomocí jehly vytáhněte přihrádku karty SIM.
- 3 Vložte kartu SIM do přihrádky.
- 4 Vložte přihrádku karty SIM do příslušného slotu.

## Spodní kryt

### Sejmutí spodního krytu

- 1 Postupujte podle pokynů v části Před [manipulací](#page-5-0) uvnitř počítače.
- 2 Postup uvolnění spodního krytu:
	- a Uvolněte jisticí šrouby M2.5 x 6.0, které upevňují spodní kryt k počítači [1].

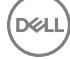

#### $\bigcirc \vert$ Nezapomeňte: Šrouby uvolňujte opatrně. Nasměrujte šroubovák podle hlavy šroubu, vyhnete se tak jejímu odření.

b Pomocí plastové jehly uvolněte spodní kryt od okraje a vyjměte jej z počítače [2].

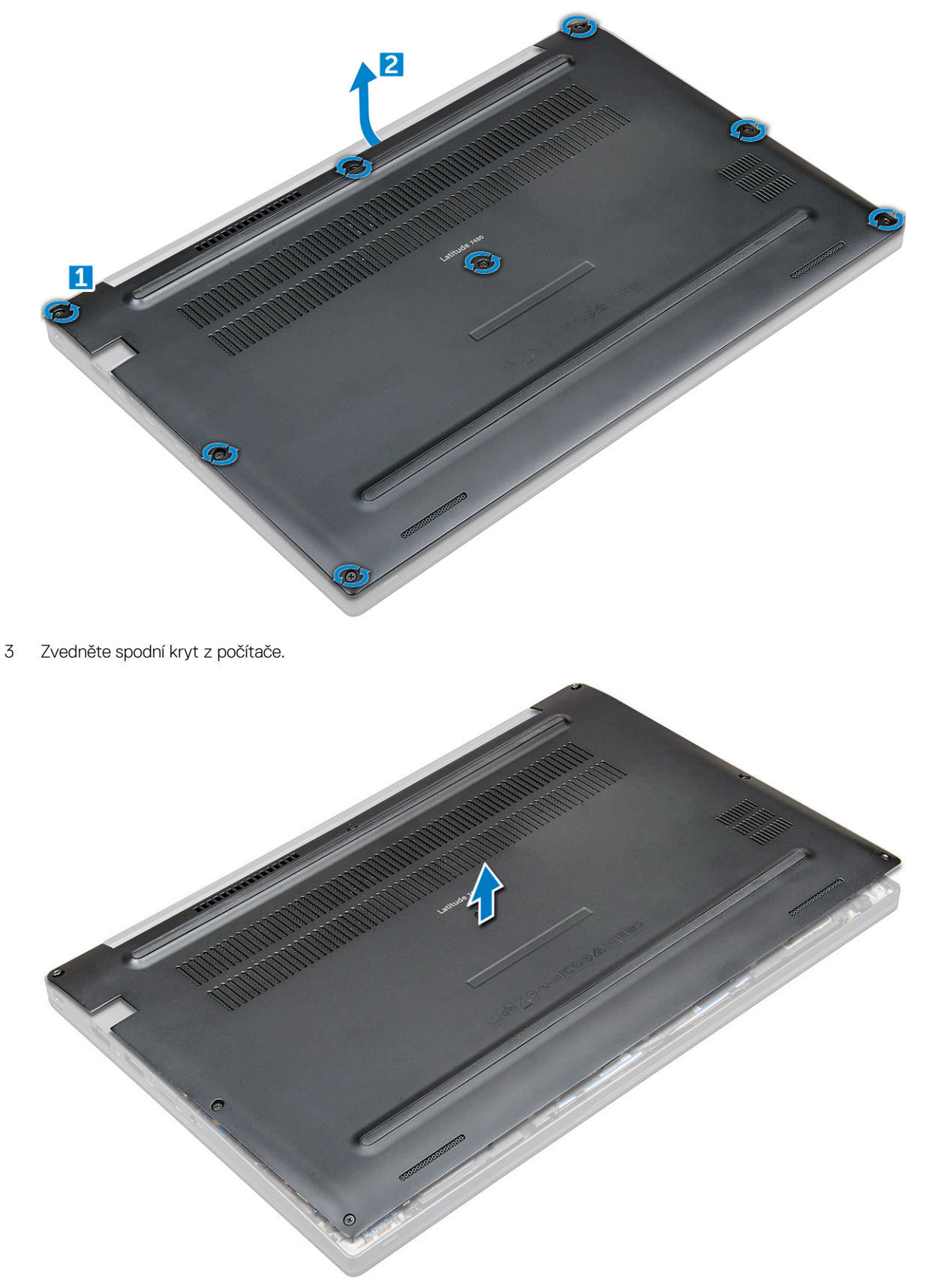

### <span id="page-10-0"></span>Montáž spodního krytu

- 1 Zarovnejte výčnělky na spodním krytu se sloty na hranách počítače.
- 2 Zatlačte na okraje krytu tak, aby zaklapl na místo.
- 3 Připevněte spodní kryt k počítači dotažením pojistných šroubů M2.5 x 6.0.

 $\bigcirc$  Nezapomeňte: Šrouby utahujte opatrně. Nasměrujte šroubovák podle hlavy šroubu, vyhnete se tak jejímu odření.

4 Postupujte podle postupu v části Po [manipulaci](#page-6-0) uvnitř počítače.

# **Baterie**

### Vyjmutí baterie

- 1 Postupujte podle pokynů v části Před [manipulací](#page-5-0) uvnitř počítače.
- 2 Sejměte [spodní](#page-8-0) kryt.
- 3 Vyjmutí baterie:
	- a Odpojte kabel baterie od konektoru na základní desce [1].
	- b Odstraňte šrouby M2.0 x 5.0 připevňující baterii k počítači [2].

#### **U** POZNÁMKA: 3článková baterie má jeden šroub, 4článková baterie má dva šrouby. Na obrázku níže je tedy vyobrazena 4článková baterie.

c Vyjměte baterii z počítače [3].

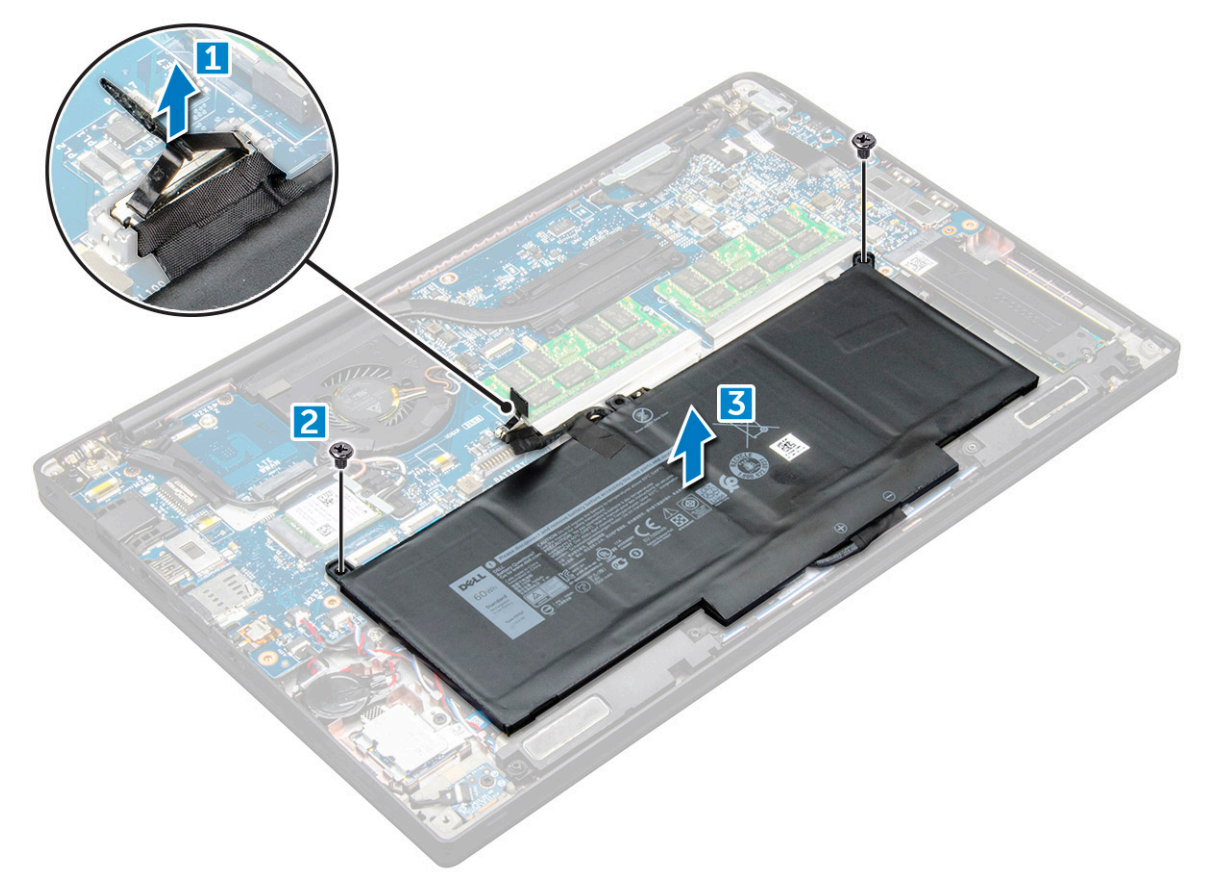

### <span id="page-11-0"></span>Vložení baterie

- 1 Vložte baterii do slotu v počítači.
- 2 Veďte kabel baterie skrze vodící svorku a připojte jej do konektoru na základní desce.

### $\circled{1}$  POZNÁMKA: Protáhněte kabel baterie, pokud kabel ve spodní části baterie není protažený.

3 Utáhněte šrouby M2.0 x 5.0 a připevněte tak baterii k počítači.

### POZNÁMKA: Malá baterie (3článková) má jeden šroub, větší baterie (4článková) má dva šrouby.

- 4 Namontuite [základní](#page-10-0) kryt.
- 5 Postupujte podle postupu v části Po [manipulaci](#page-6-0) uvnitř počítače.

### Disk SSD PCIe

### Demontáž disku SSD PCIe

- 1 Postupujte podle pokynů v části Před [manipulací](#page-5-0) uvnitř počítače.
- 2 Demontujte následující součásti:
	- a [spodní](#page-8-0) kryt
	- b [baterie](#page-10-0)
- 3 Postup demontáže karty PCIe SSD:
	- a Uvolněte jisticí šrouby M2.0x3.0, kterými je držák disku SSD připevněn [1].
	- b Vyjměte držák disku SSD [2].
	- c Vyjměte kartu PCIe SSD z počítače [3].

<span id="page-12-0"></span>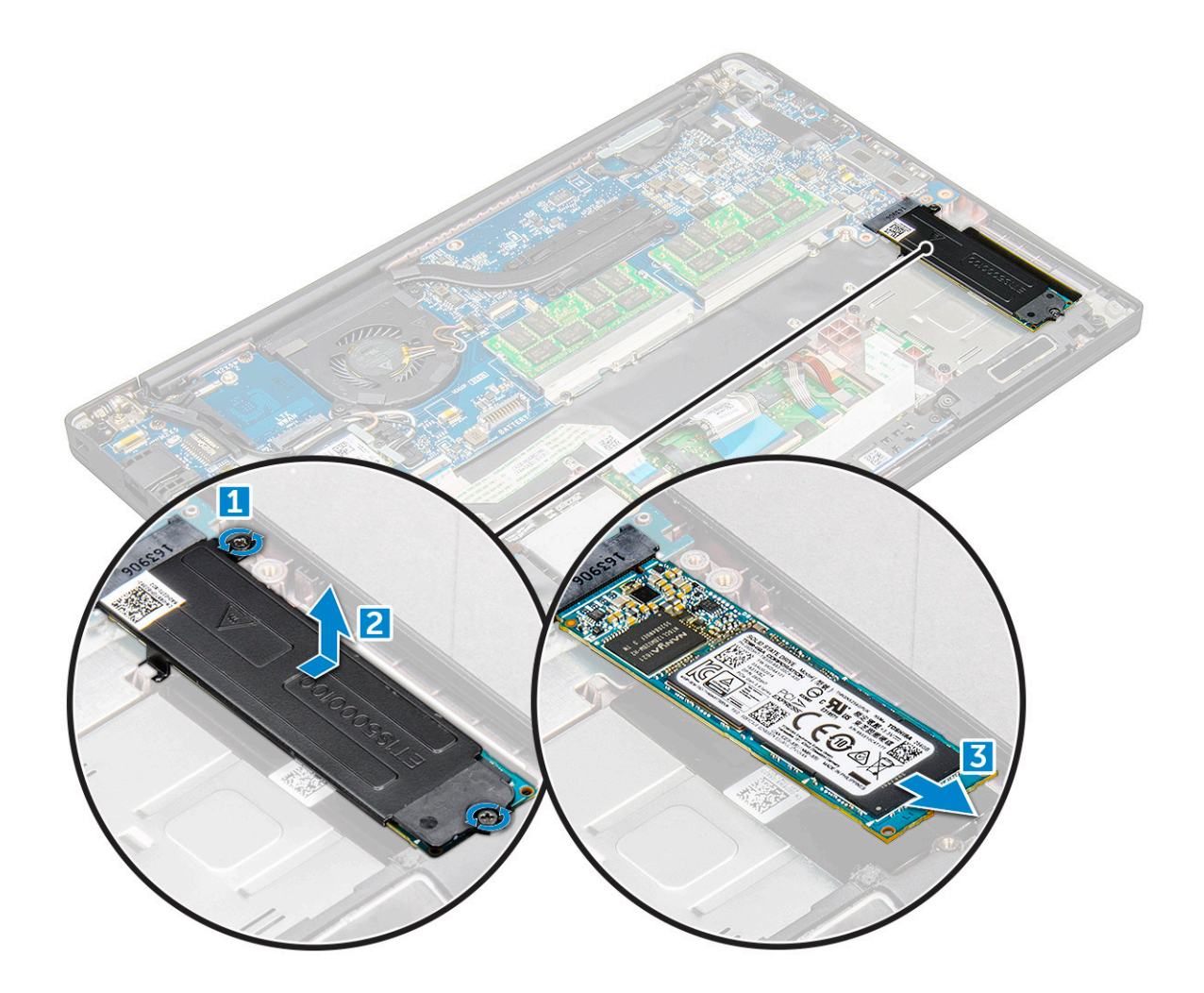

### Montáž disku SSD PCIe

- 1 Vložte kartu PCIe disku SSD do jejího konektoru.
- 2 Přes kartu PCIe disku SSD namontujte držák disku SSD.

#### POZNÁMKA: Při montáži držáku disku SSD zajistěte, aby byl výčnělek na držáku bezpečně držen výčnělkem na opěrce rukou.

- 3 Utáhněte šrouby M2.0x3.0 a držák disku SSD tak zajistěte.
- 4 Namontujte následující součásti:
	- a [baterie](#page-11-0)
	- b [spodní](#page-10-0) kryt
- 5 Postupujte podle postupu v části Po [manipulaci](#page-6-0) uvnitř počítače.

# karta WWAN

## Vyjmutí karty WWAN

- 1 Postupujte podle pokynů v části Před [manipulací](#page-5-0) uvnitř počítače.
- 2 Demontujte následující součásti:
	- a [spodní](#page-8-0) kryt
	- b [baterie](#page-10-0)

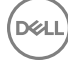

- <span id="page-13-0"></span>3 Postup demontáže karty WWAN:
	- a Vyjměte šroub M2.0 x 3.0, který upevňuje kovový držák ke kartě WWAN .
	- b Zvedněte kovový držák, který upevňuje kartu WWAN .
	- c Odpojte kabely karty WWAN od konektorů na kartě WWAN .
	- d Vyjměte kartu WWAN z počítače .

### Montáž karty WWAN

- 1 Vložte kartu WWAN do konektoru na základní desce.
- 2 Připojte kabely WWAN ke konektoru na kartě WWAN.
- 3 Umístěte kovový držák a utáhnutím šroubu M2.0 x 3.0 jej připevněte k počítači.
- 4 Namontujte následující součásti:
	- a [baterie](#page-11-0)
	- b [spodní](#page-10-0) kryt
- 5 Postupujte podle postupu v části Po [manipulaci](#page-6-0) uvnitř počítače.

POZNÁMKA: Na kartě WWAN je uvedeno také číslo IMEI.

### karta WLAN

### Vyjmutí karty WLAN

- 1 Postupujte podle pokynů v části Před [manipulací](#page-5-0) uvnitř počítače.
- 2 Demontujte následující součásti:
	- a [spodní](#page-8-0) kryt
	- b [baterie](#page-10-0)
- 3 Postup demontáže karty WLAN:
	- a Vyjměte šroub M2.0 x 3.0, který upevňuje kovový držák ke kartě WLAN [1].
	- b Zvedněte kovový držák [2].
	- c Odpojte kabely desky WLAN od konektorů na kartě WLAN [3].
	- d Vyjměte kartu WLAN z počítače [4].

<span id="page-14-0"></span>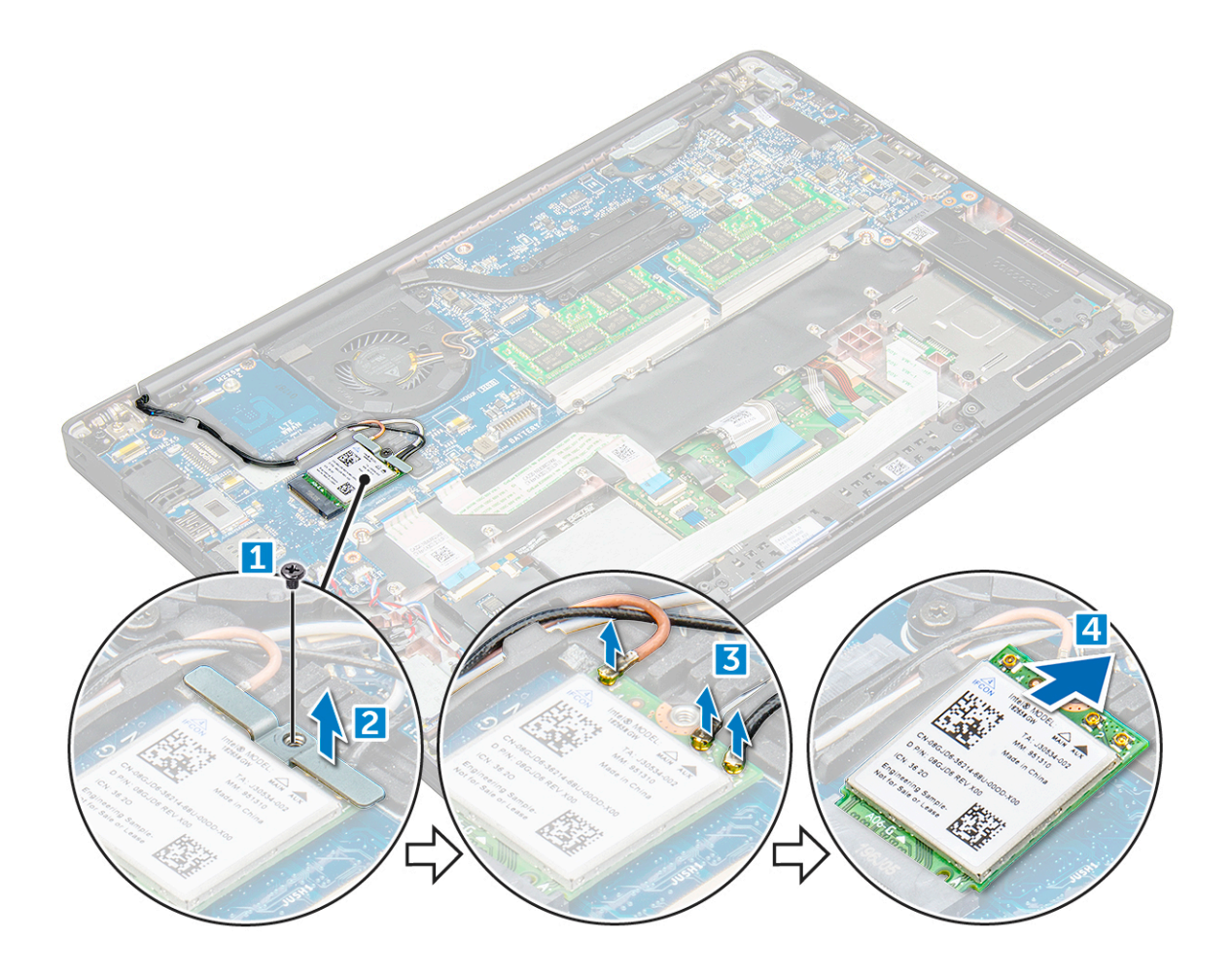

### Montáž karty WLAN

- 1 Vložte kartu WLAN do konektoru na základní desce.
- 2 Připojte kabely WLAN ke konektoru na kartě WLAN.
- 3 Umístěte kovový držák a utáhnutím šroubu M2.0 x 3.0 jej připevněte k počítači.
- 4 Namontujte následující součásti:
	- a [baterie](#page-11-0)
	- b [spodní](#page-10-0) kryt
- 5 Postupujte podle postupu v části Po [manipulaci](#page-6-0) uvnitř počítače.

## Paměťový modul

### Vyjmutí paměťového modulu

- 1 Postupujte podle pokynů v části Před [manipulací](#page-5-0) uvnitř počítače.
- 2 Demontujte následující součásti:
	- a [spodní](#page-8-0) kryt
	- b [baterie](#page-10-0)
- 3 Postup vyjmutí paměťového modulu:
	- a Vytáhněte svorky upevňující paměťový modul tak, aby se modul uvolnil [1].
	- b Vyjměte paměťový modul z konektoru na základní desce [2].

<span id="page-15-0"></span>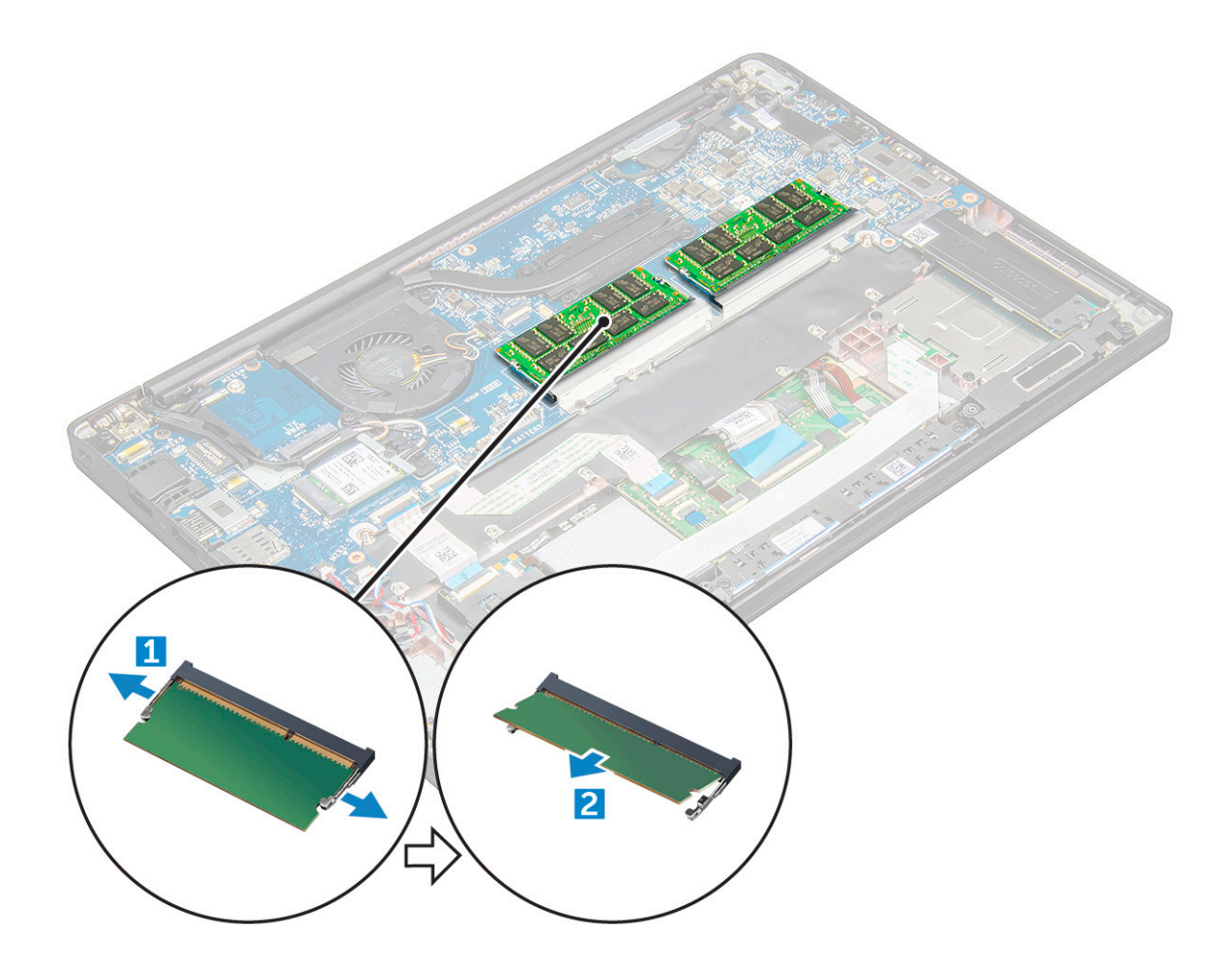

### Instalace paměťového modulu

- 1 Vložte paměťový modul do konektoru, zaklapněte jej.
- 2 Namontujte následující součásti:
	- a [baterie](#page-11-0)
	- b [spodní](#page-10-0) kryt
- 3 Postupujte podle pokynů v části Po [manipulaci](#page-6-0) uvnitř počítače.

# Nastavení systému

5

#### <span id="page-16-0"></span>Témata:

- Spouštěcí nabídka
- [Navigační](#page-17-0) klávesy
- Možnosti nástroje System setup [\(Nastavení](#page-17-0) systému)
- Možnosti [obrazovky](#page-17-0) General (Obecné)
- Možnosti obrazovky System Configuration (Konfigurace systému)
- Možnosti [obrazovky](#page-20-0) Video (Grafická karta)
- Možnosti obrazovky Security [\(Zabezpečení\)](#page-21-0)
- Možnosti [obrazovky](#page-22-0) Secure Boot
- Možnosti obrazovky Intel Software Guard [Extensions](#page-23-0)
- Možnosti obrazovky [Performance](#page-23-0) (Výkon)
- Možnost [obrazovky](#page-24-0) správy napájení
- Možnosti [obrazovky](#page-26-0) chování POST
- [Možnosti](#page-27-0) správy
- Možnost obrazovky [Virtualization](#page-27-0) support (Podpora virtualizace)
- Možnosti obrazovky Wireless [\(Bezdrátové](#page-28-0) připojení)
- Možnosti obrazovky [Maintenance](#page-28-0) (Údržba)
- Možnosti obrazovky System Log [\(Systémové](#page-29-0) protokoly)
- [Aktualizace](#page-29-0) systému BIOS v systému Windows
- [Systémové](#page-29-0) heslo a heslo pro nastavení

### Spouštěcí nabídka

Během zobrazení loga Dell™ stiskněte klávesu <F12> a spusťte jednorázovou spouštěcí nabídku se seznamem spouštěcích zařízení pro tento systém. Tato nabídka obsahuje také diagnostiku a možnosti nastavení systému BIOS. Zařízení uvedená ve spouštěcí nabídce závisejí na spustitelných zařízeních v systému. Tato nabídka je užitečná pro spouštění do konkrétního zařízení nebo spuštění diagnostiky systému. Použití spouštěcí nabídky nemění pořadí spouštění uložené v systému BIOS.

Možnosti jsou následující:

- Legacy Boot (Starší režim spouštění):
	- Internal HDD (Interní pevný disk)
	- Onboard NIC (Síťová karta v počítači)
- UEFI Boot (Spouštění UEFI):
	- Windows Boot Manager
- Other Options (Další možnosti):
	- BIOS Setup (Nastavení systému BIOS)
	- BIOS Flash Update (Aktualizace Flash systému BIOS)
	- **Diagnostika**
	- Change Boot Mode Settings (Změnit nastavení režimu zavádění)

# <span id="page-17-0"></span>Navigační klávesy

#### POZNÁMKA: V případě většiny možností nastavení systému se provedené změny zaznamenají, ale použijí se až po restartu počítače.

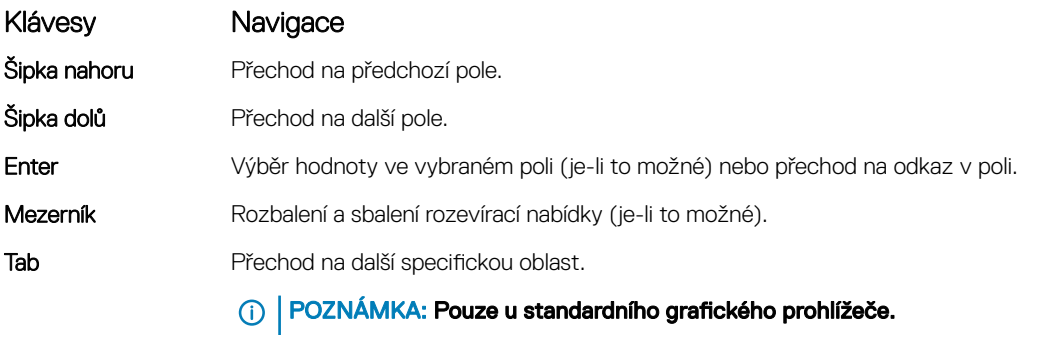

Esc Přechod na předchozí stránku, dokud se nezobrazí hlavní obrazovka. Stisknutí klávesy Esc na hlavní obrazovce zobrazí zprávu s požadavkem o uložení veškerých neuložených změn a restartuje systém.

# Možnosti nástroje System setup (Nastavení systému)

POZNÁMKA: V závislosti na notebooku a nainstalovaných zařízeních nemusí být některé z uvedených položek k dispozici.

# Možnosti obrazovky General (Obecné)

V této sekci jsou uvedeny primární funkce hardwaru počítače.

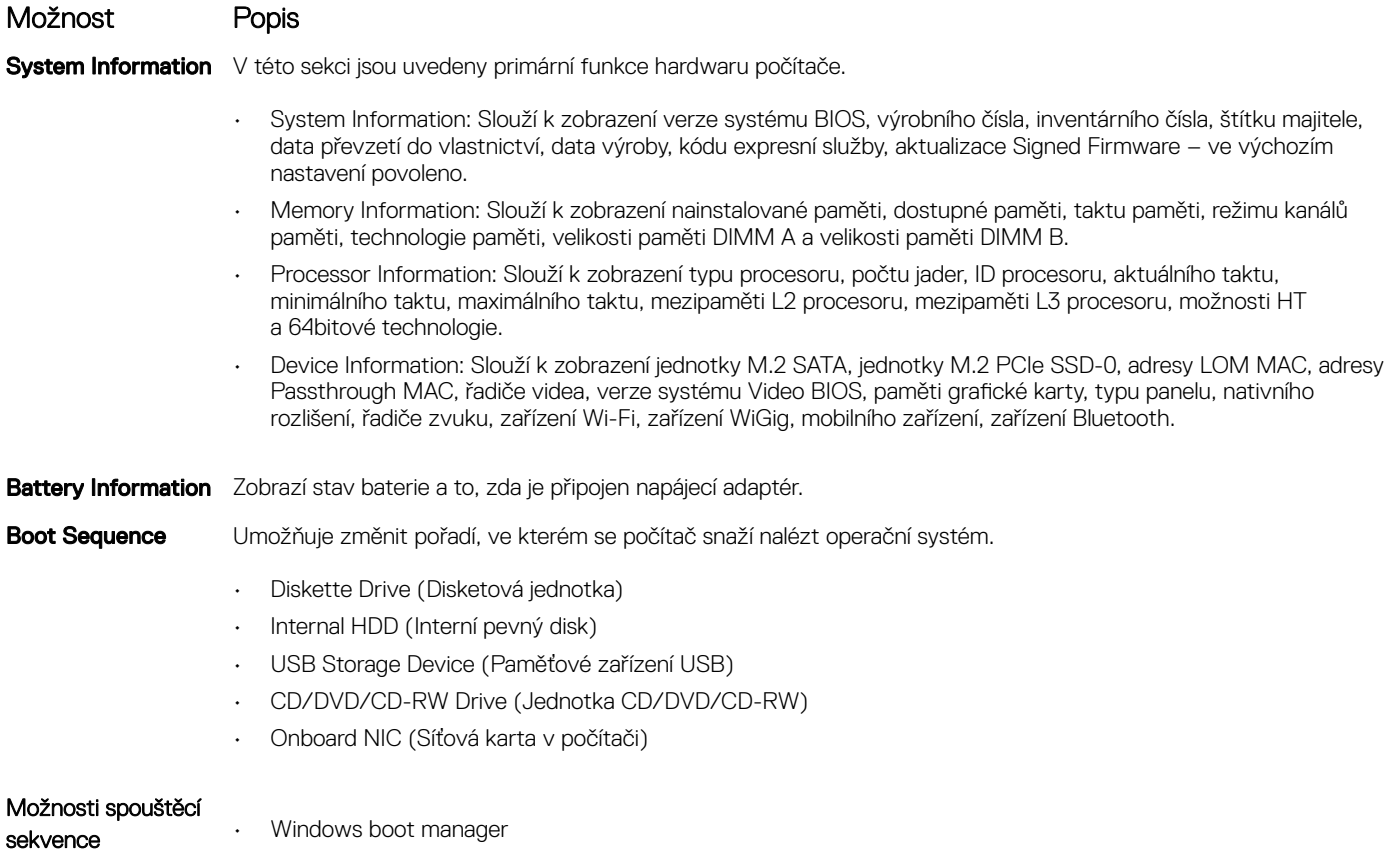

<span id="page-18-0"></span>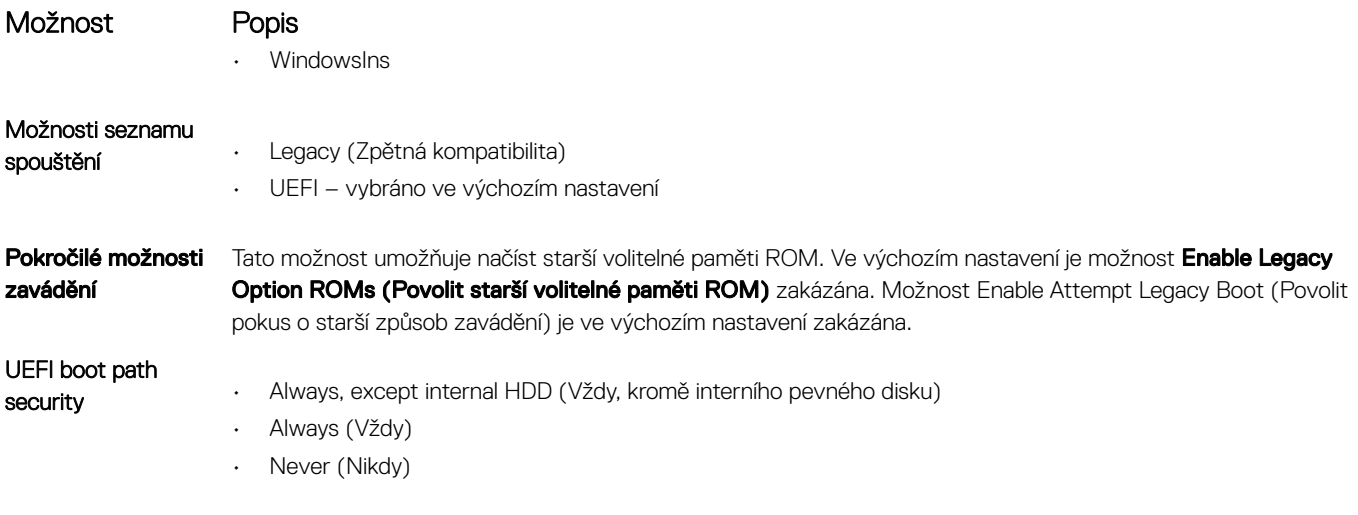

Možnosti obrazovky System Configuration (Konfigurace systému)

Date/Time Slouží ke změně data a času.

 $(x)$ 

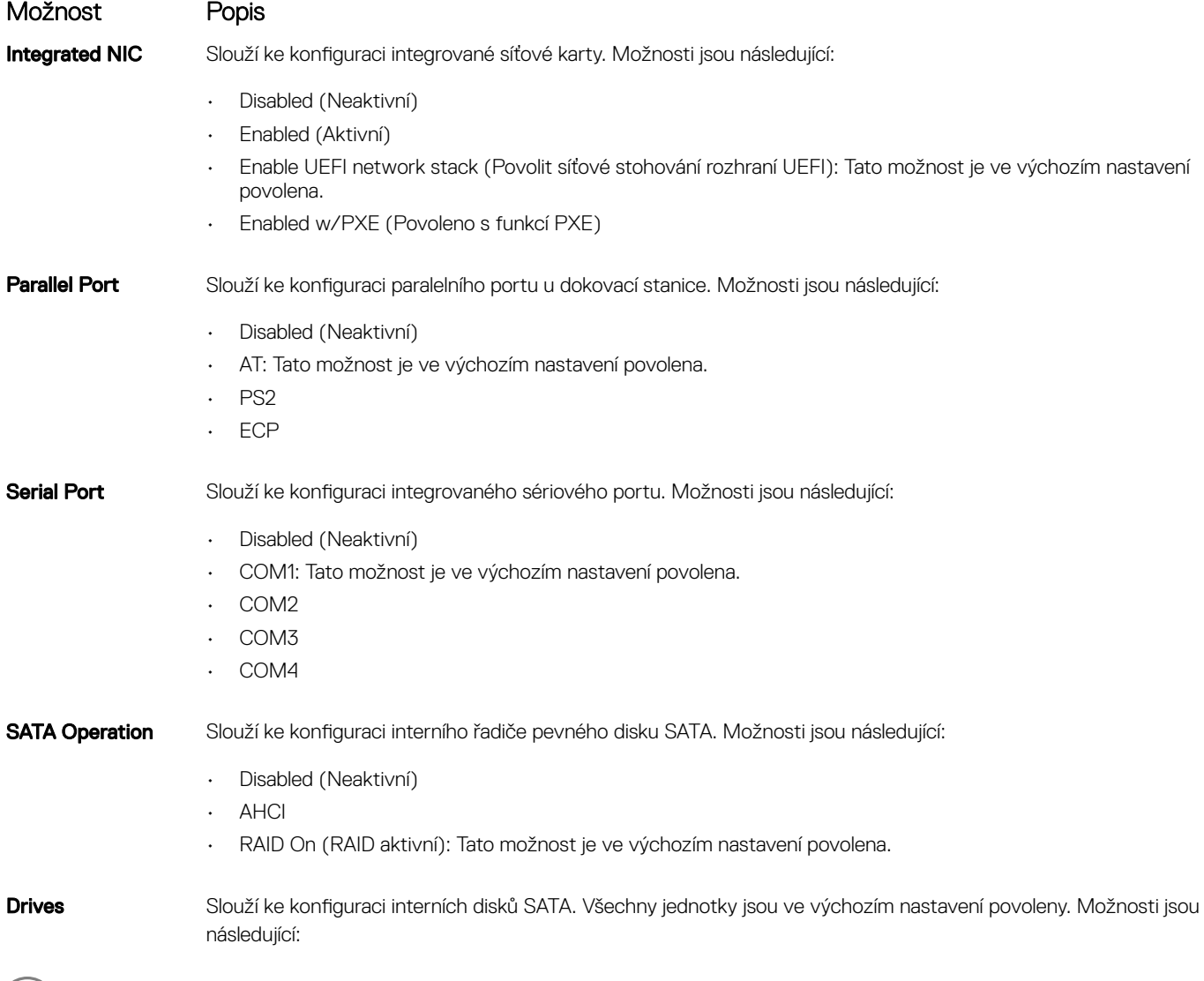

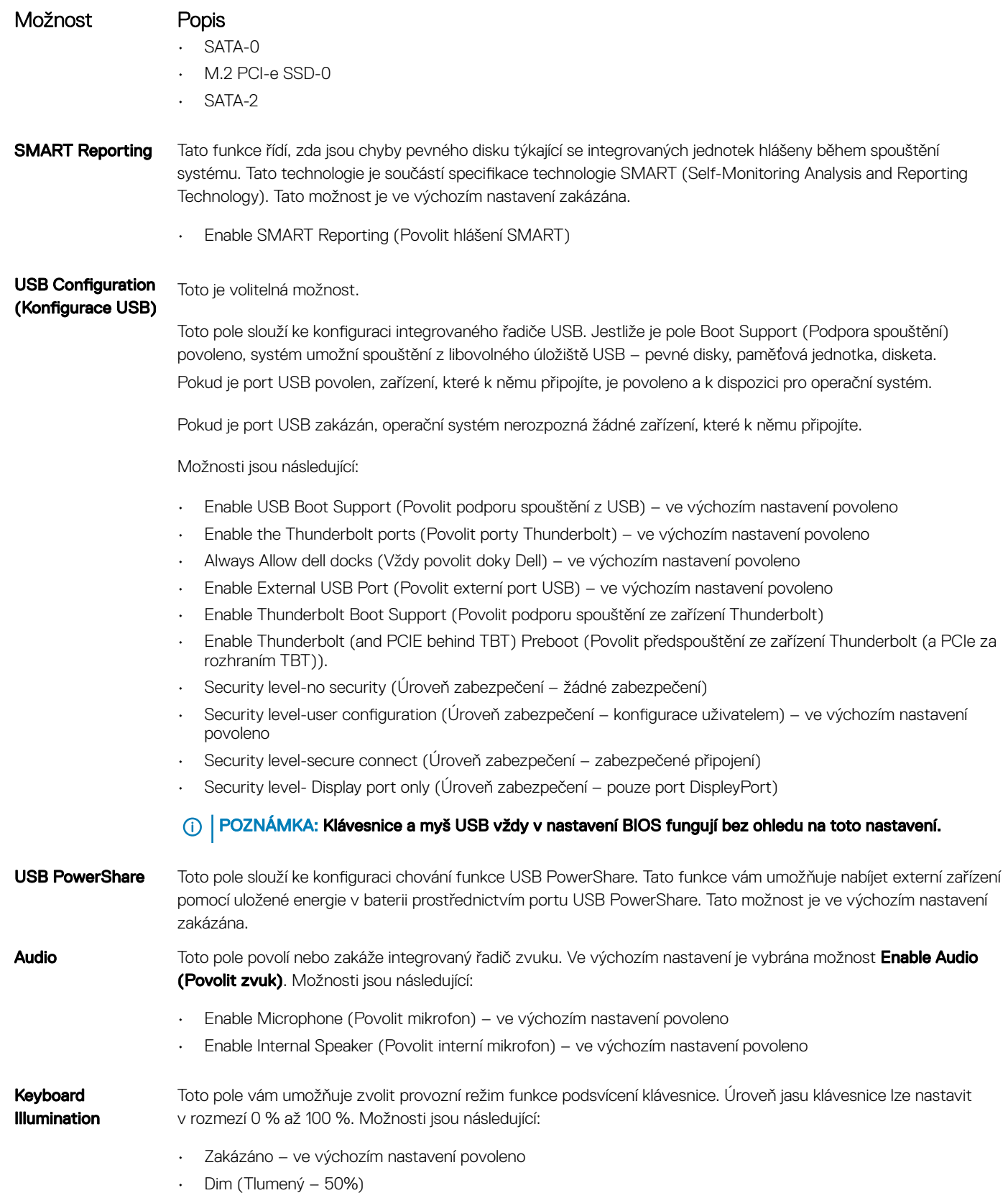

• Bright (Jasný)

<span id="page-20-0"></span>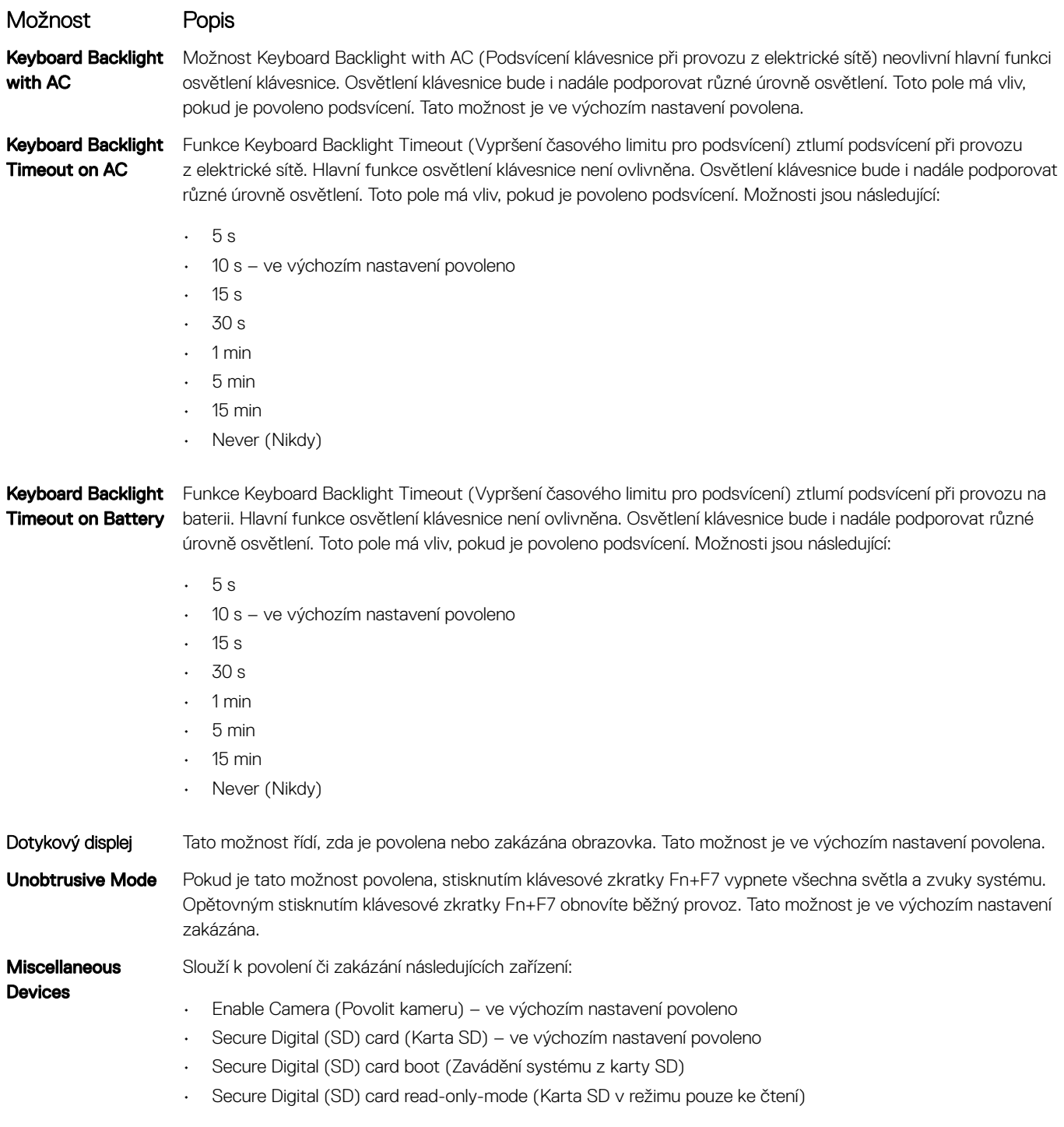

## Možnosti obrazovky Video (Grafická karta)

Možnost Popis LCD Brightness Slouží k nastavení jasu displeje v závislosti na zdroji napájení – z baterie nebo ze sítě. Jas LCD se nastavuje nezávisle pro napájení z baterie a z napájecího adaptéru. Nastavuje se posuvníkem.

**D**ELL

**(j)** POZNÁMKA: Nastavení grafické karty se zobrazí, pouze pokud je v systému nainstalována grafická karta.

# <span id="page-21-0"></span>Možnosti obrazovky Security (Zabezpečení)

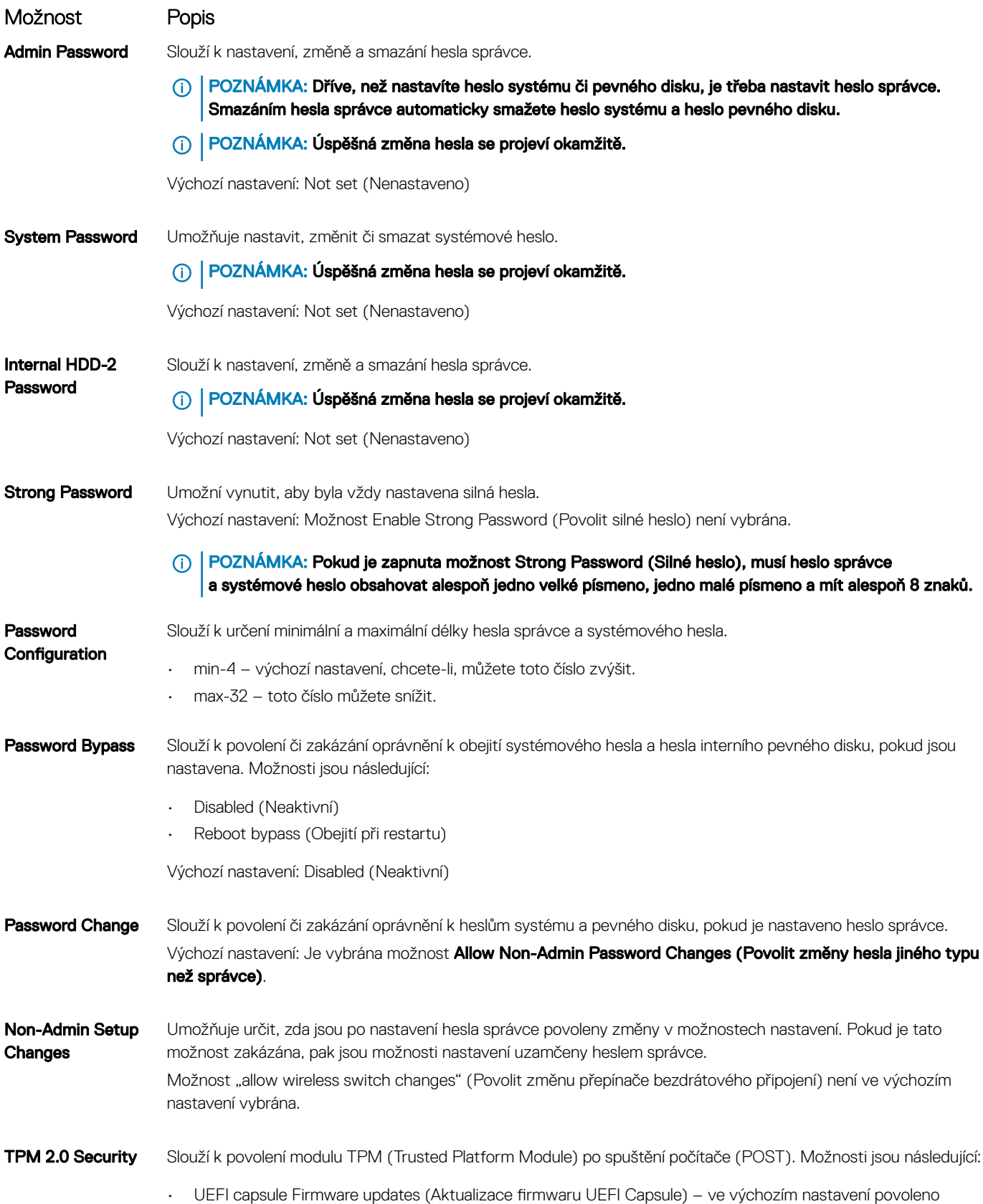

<span id="page-22-0"></span>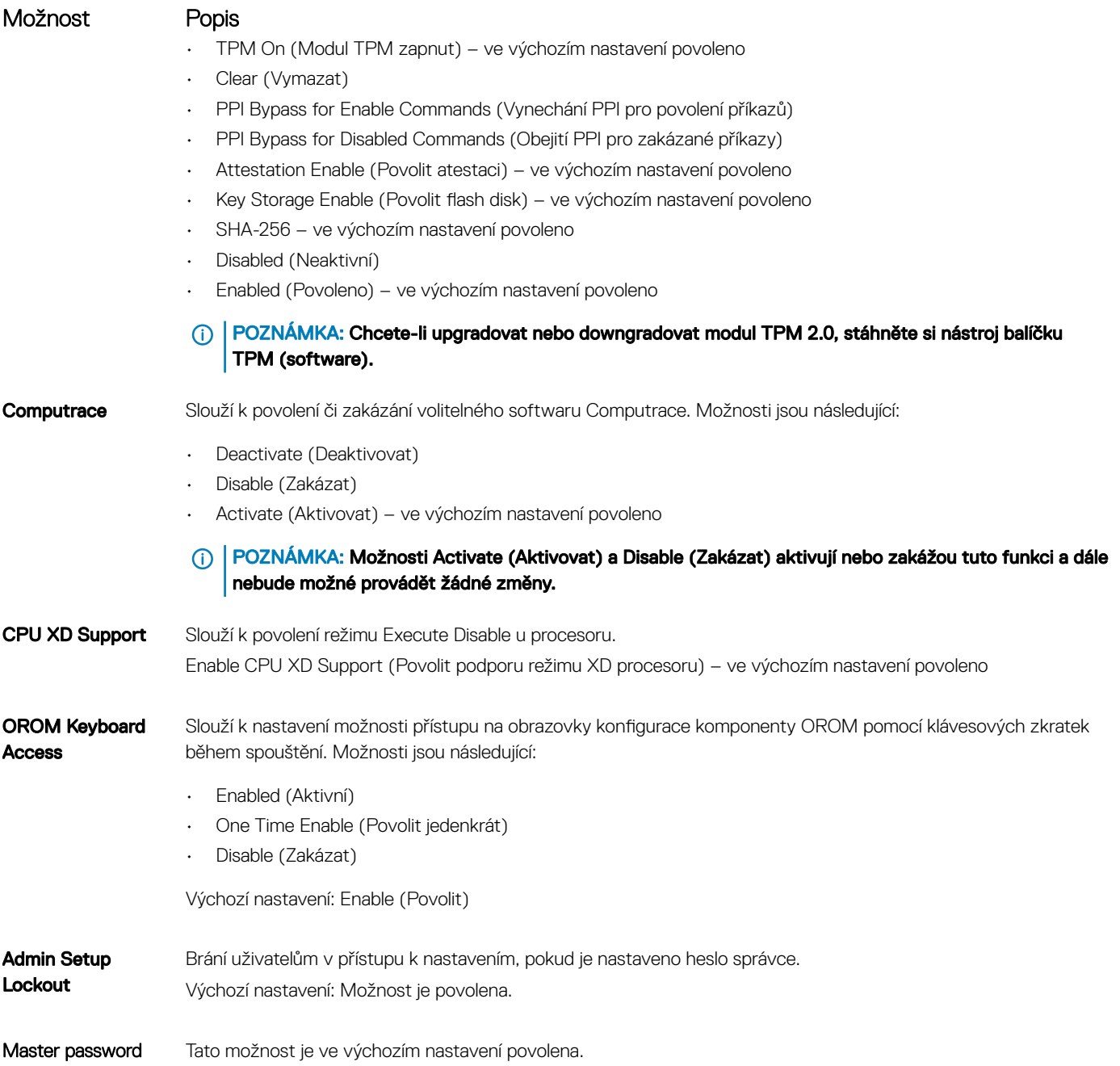

lockout

**D**<sup></sup>

## Možnosti obrazovky Secure Boot

Možnost Popis

Secure Boot Enable Tato možnost povolí nebo zakáže funkci Secure Boot.

- Disabled (Neaktivní)
- Enabled (Aktivní)

Výchozí nastavení: Enabled (Povoleno)

<span id="page-23-0"></span>Možnost Popis

Expert Key Management

Umožňuje manipulovat s databázemi bezpečnostních klíčů pouze tehdy, je-li systém v režimu Custom Mode (Vlastní režim). Možnost Enable Custom Mode (Povolit vlastní režim) je ve výchozím nastavení zakázána. Možnosti jsou následující:

- PK ve výchozím nastavení povoleno
- KEK
- db
- dbx

Pokud povolíte režim Custom Mode (Vlastní režim), zobrazí se odpovídající možnosti pro klíče PK, KEK, db a dbx. Možnosti jsou následující:

- Save to File (Uložit do souboru) Uloží klíč do uživatelem zvoleného souboru.
- Replace from File (Nahradit ze souboru) Nahradí aktuální klíč klíčem z uživatelem zvoleného souboru.
- Append from File (Připojit ze souboru) Přidá klíč do aktuální databáze z uživatelem zvoleného souboru.
- **Delete (Odstranit)** Odstraní vybraný klíč.
- Reset All Keys (Obnovit všechny klíče) Obnoví klíče na výchozí nastavení.
- **Delete All Keys (Odstranit všechny klíče)** Odstraní všechny klíče.
- POZNÁMKA: Pokud režim Custom Mode (Vlastní režim) zakážete, všechny provedené změny se ⋒ odstraní a obnoví se výchozí nastavení klíčů.

### Možnosti obrazovky Intel Software Guard Extensions

Možnost Popis

Intel SGX Enable Toto pole poskytuje zabezpečené prostředí pro běh kódu a ukládání citlivých dat v kontextu hlavního operačního systému. Možnosti jsou následující:

- Disabled (Neaktivní)
- Enabled (Aktivní)

Výchozí nastavení: Enabled (Povoleno)

Enclave Memory **Size** Tato možnost nastavuje položku SGX Enclave Reserve Memory Size (Velikost rezervní paměti oblasti SGX). Možnosti jsou následující:

- 32 MB
- 64 MB
- 128 MB ve výchozím nastavení povoleno

### Možnosti obrazovky Performance (Výkon)

Možnost Popis

Multi-Core Support Toto pole určuje, zda proces může využít jedno jádro nebo všechna jádra. Výkon některých aplikací se s dalšími jádry zlepší. Tato možnost je ve výchozím nastavení povolena. Umožňuje povolit či zakázat podporu více jader u procesoru. Instalovaný procesor podporuje dvě jádra. Pokud povolíte možnost Multi-Core Support, budou povolena dvě jádra. Pokud zakážete možnost Multi-Core Support, bude povoleno jedno jádro.

• Enable Multi Core Support (Povolit podporu více jader)

<span id="page-24-0"></span>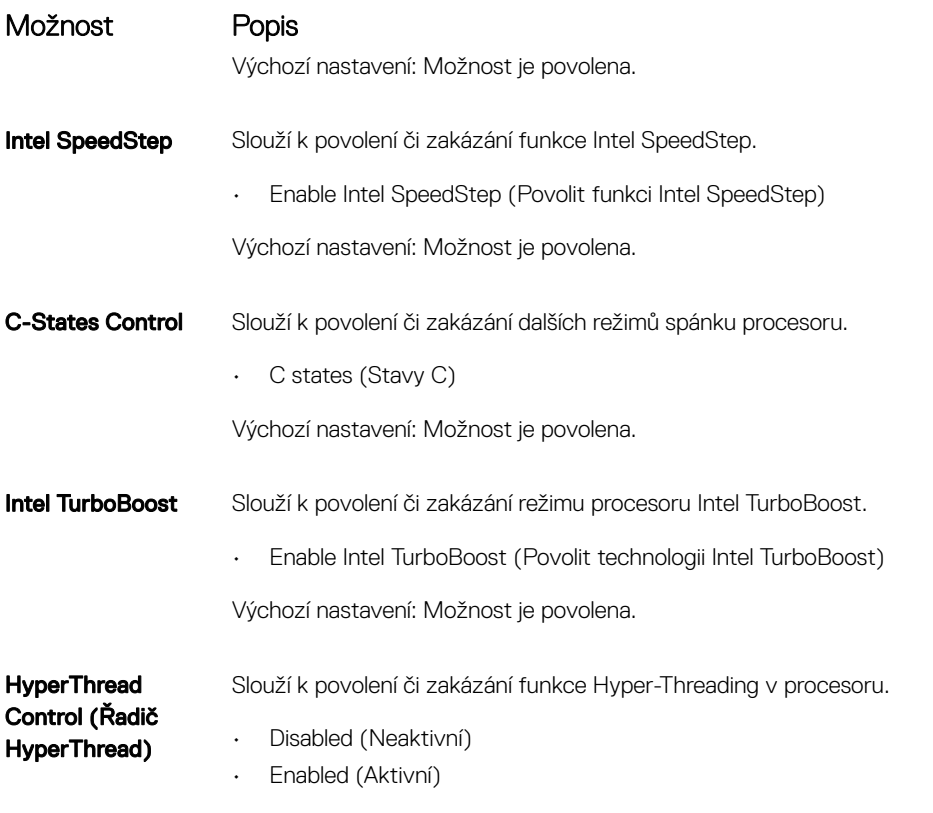

Výchozí nastavení: Je vybrána možnost Enabled (Aktivní).

## Možnost obrazovky správy napájení

DELL

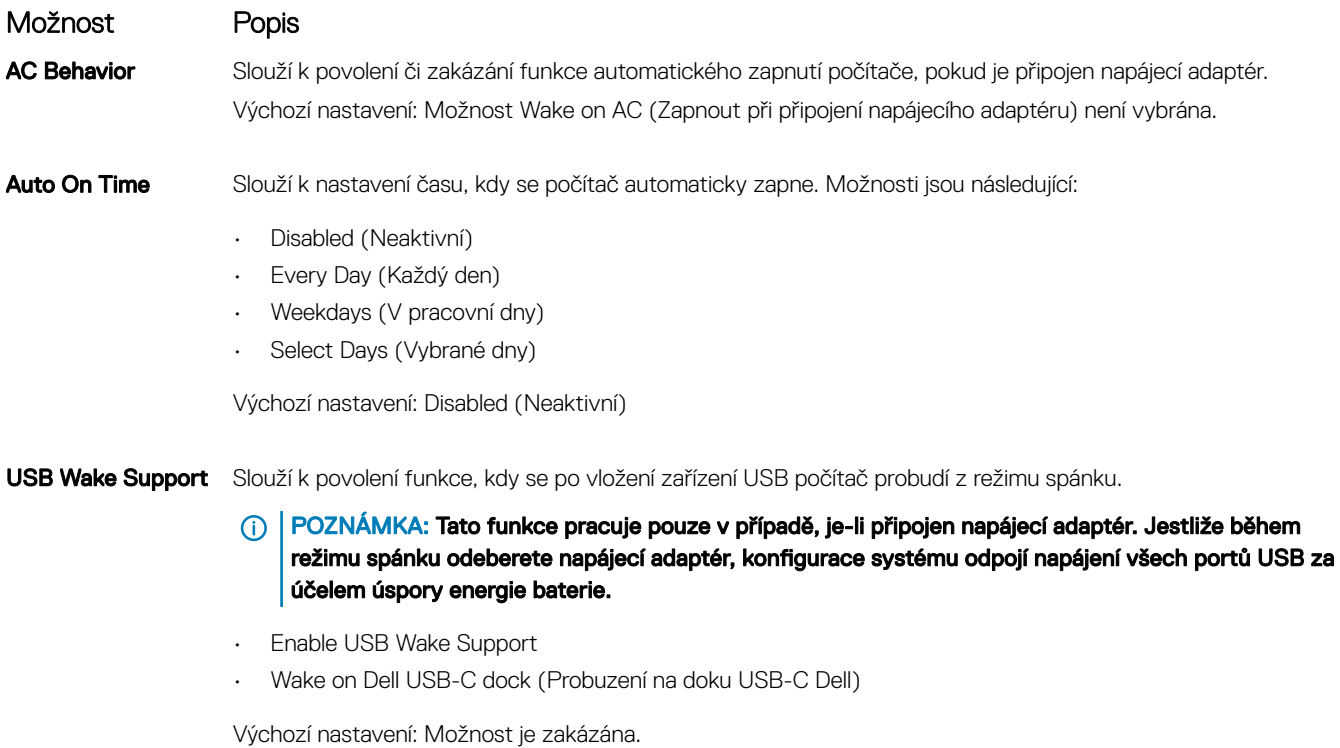

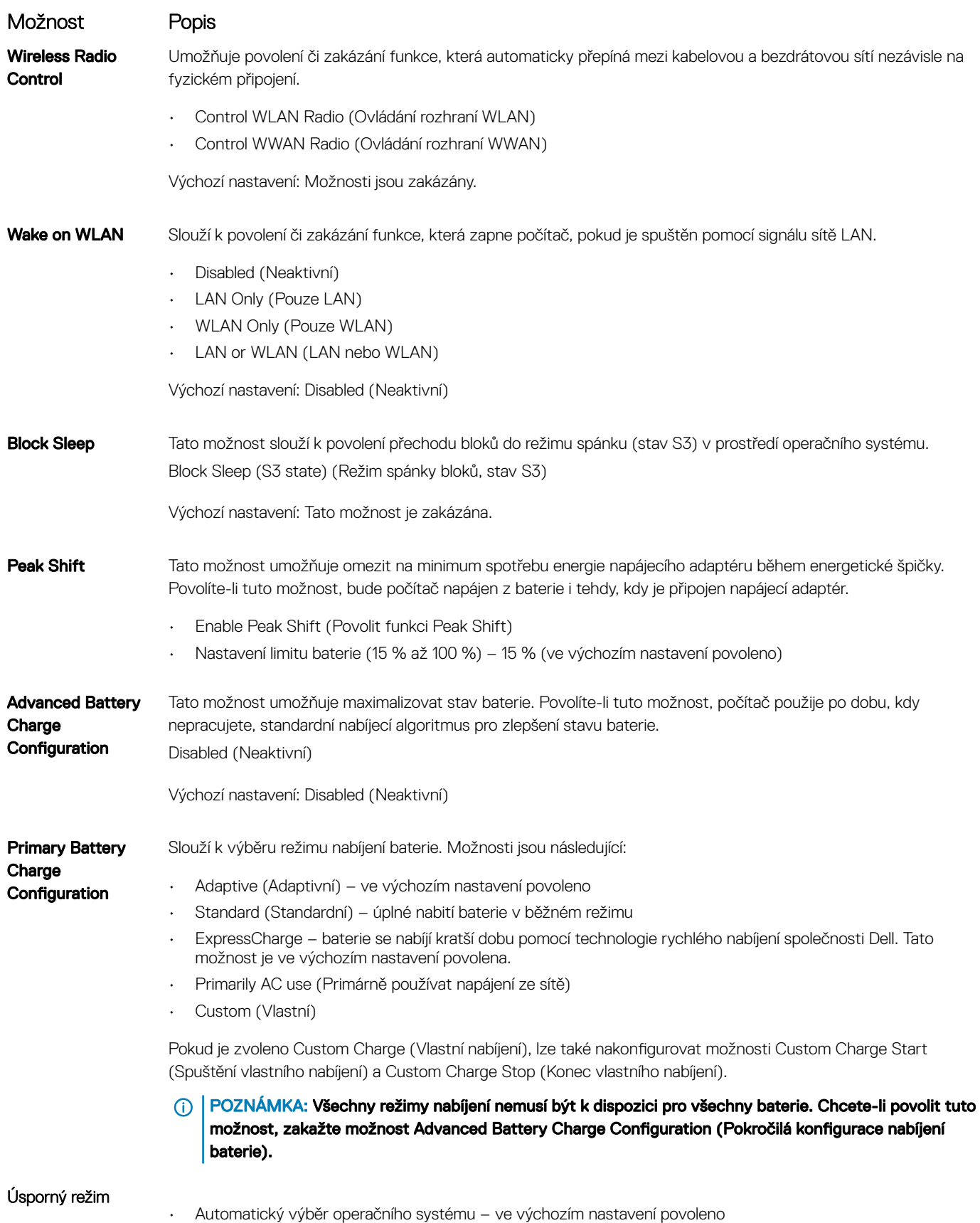

Force S3

<span id="page-26-0"></span>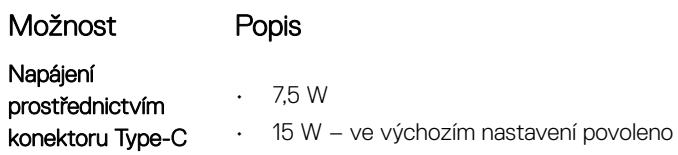

DELL

# Možnosti obrazovky chování POST

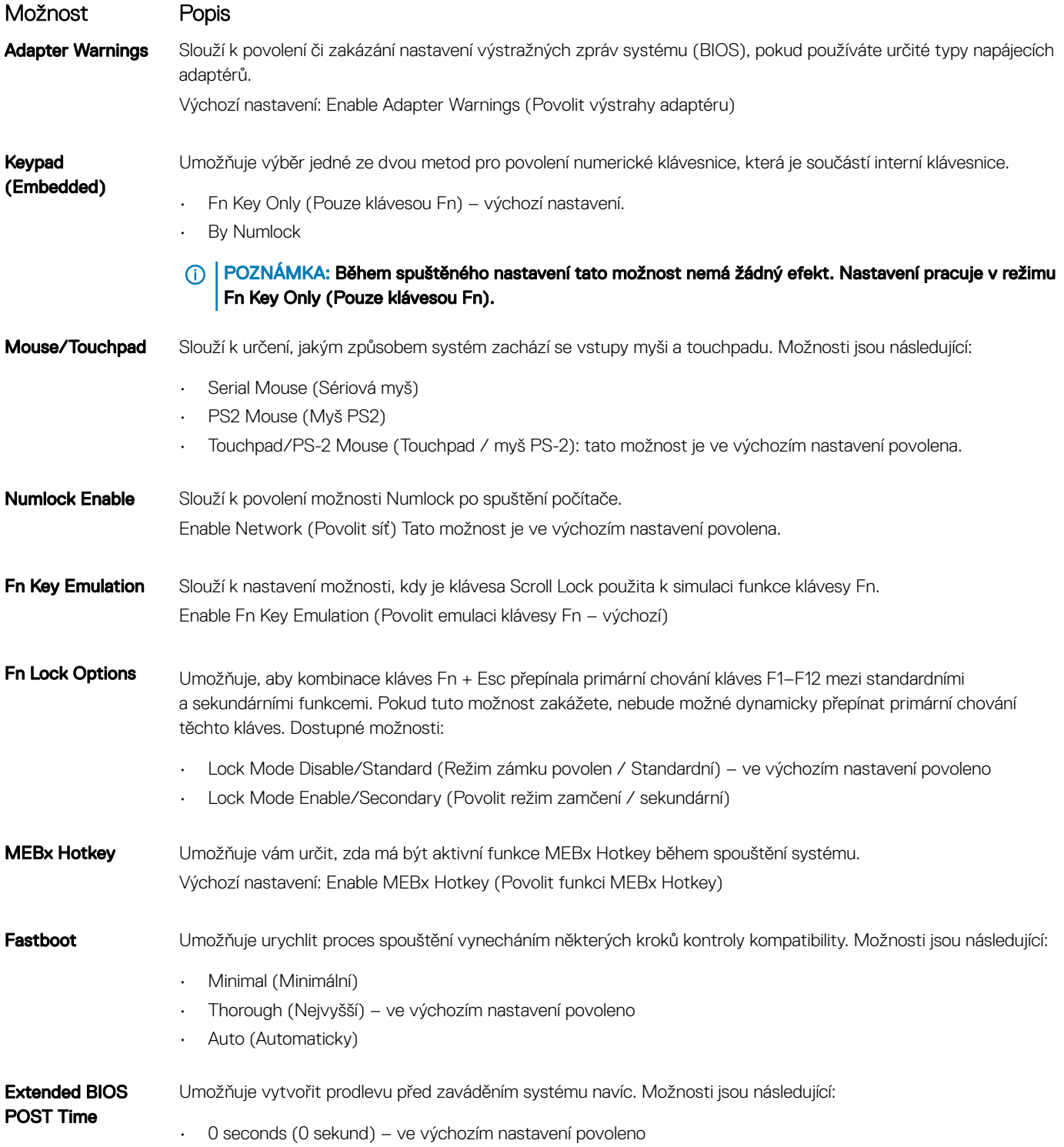

<span id="page-27-0"></span>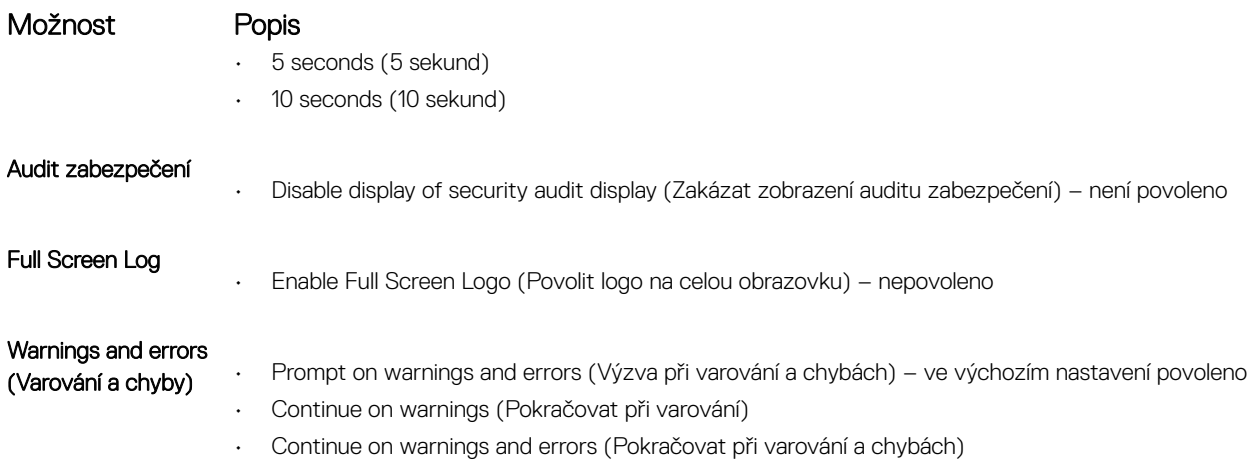

# Možnosti správy

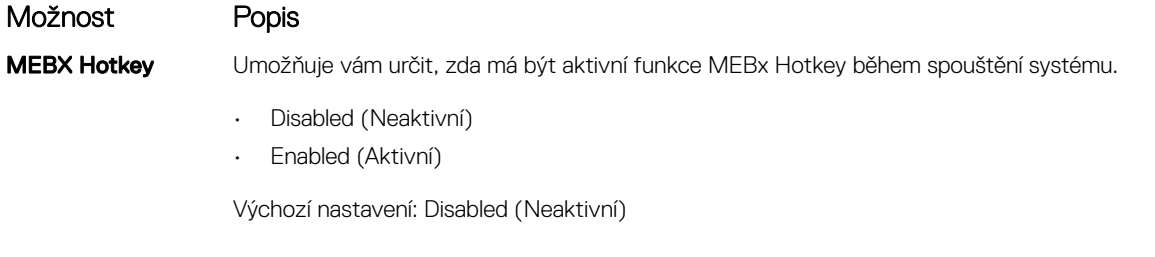

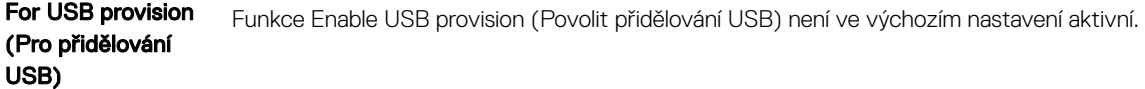

### Možnost obrazovky Virtualization support (Podpora virtualizace)

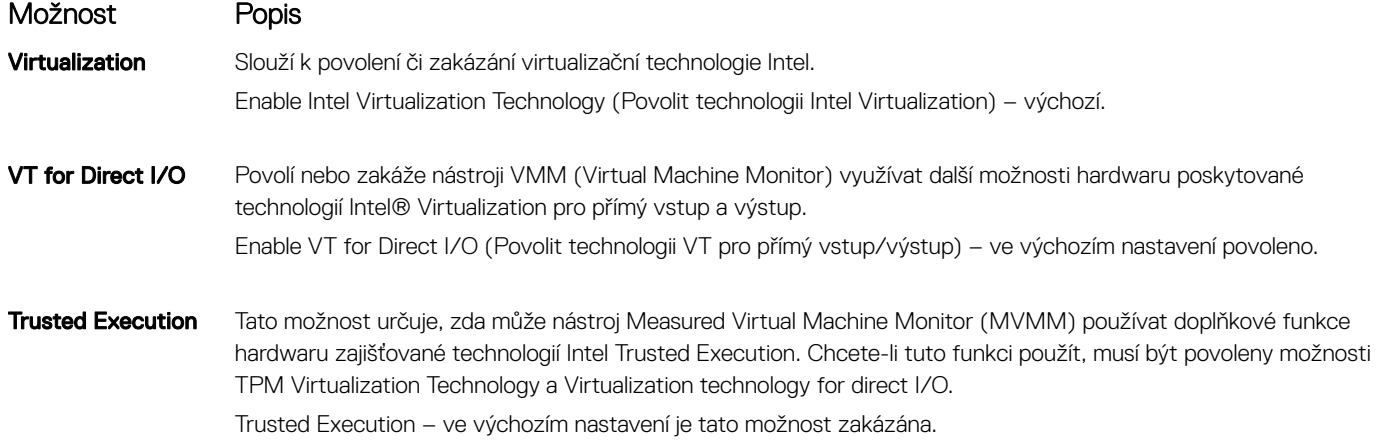

# <span id="page-28-0"></span>Možnosti obrazovky Wireless (Bezdrátové připojení)

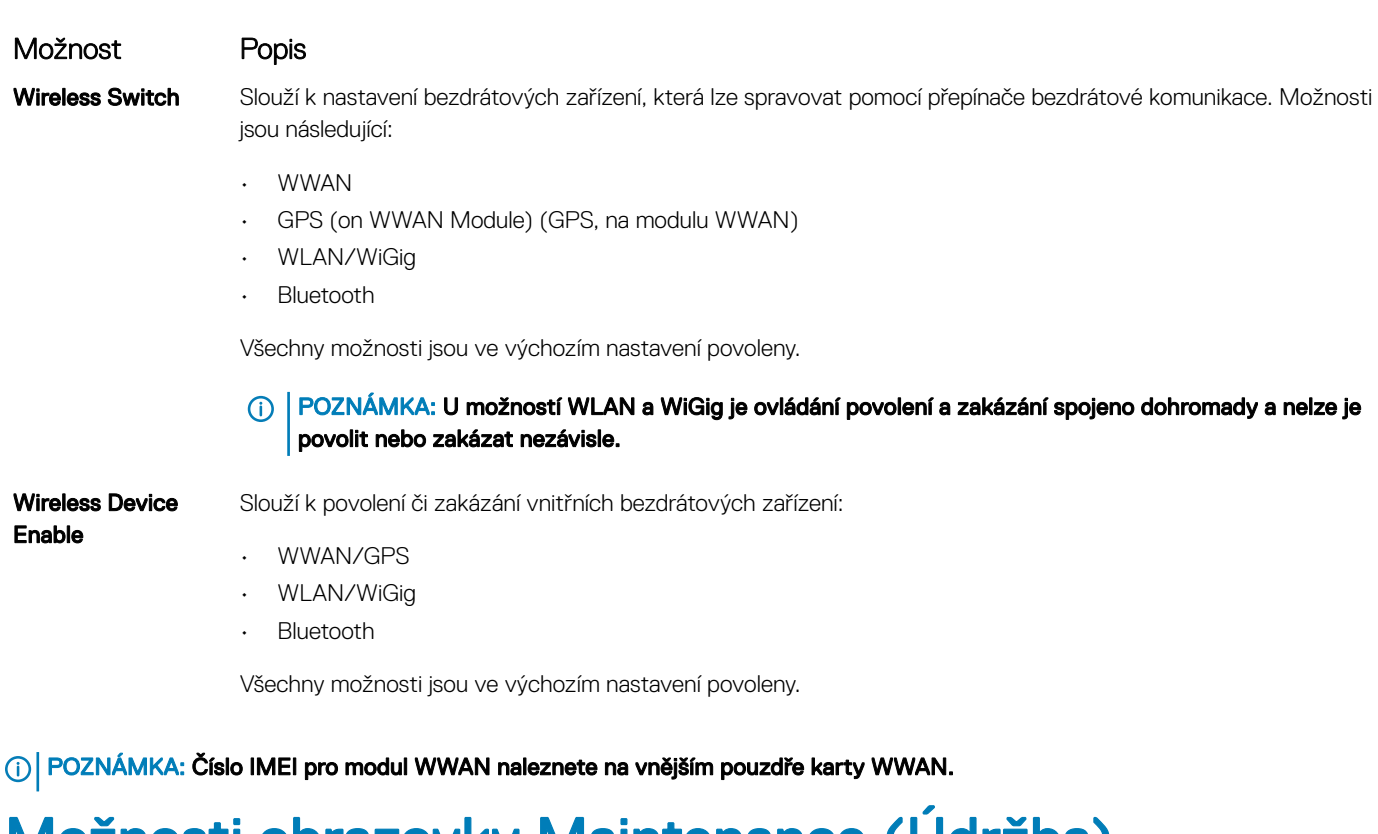

### Možnosti obrazovky Maintenance (Údržba)

**D**<sup></sup>

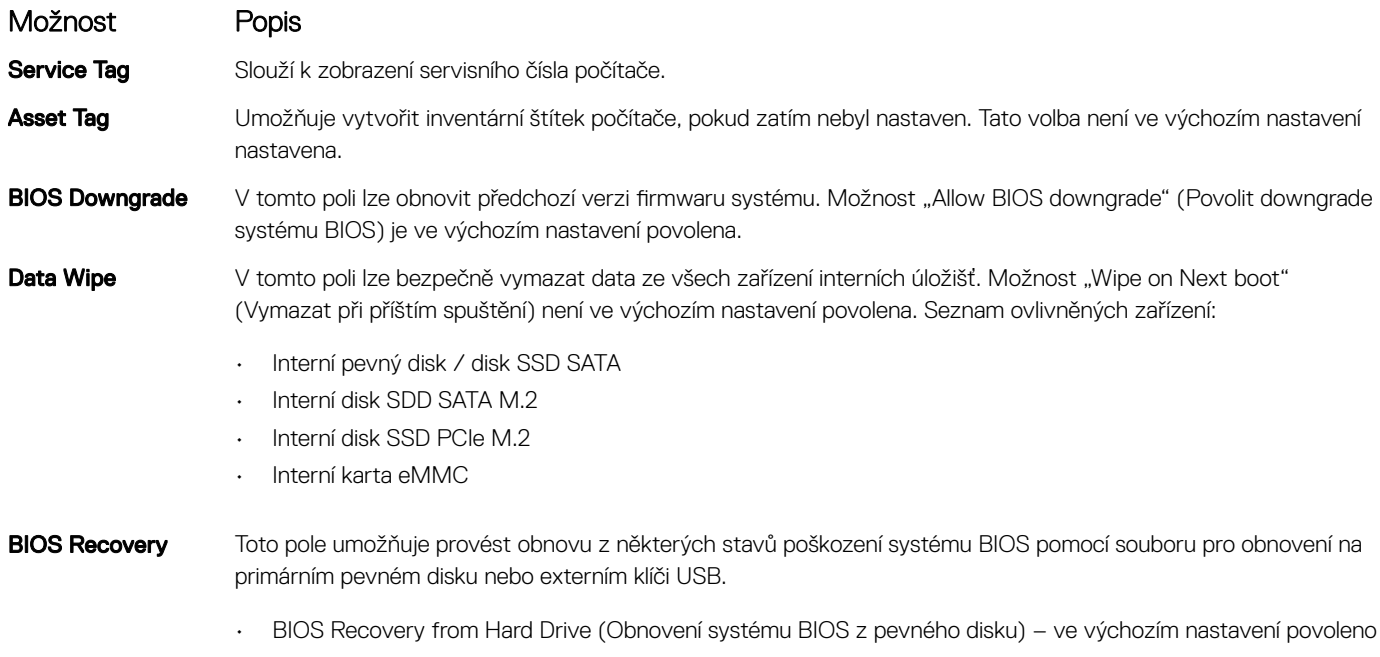

# <span id="page-29-0"></span>Možnosti obrazovky System Log (Systémové protokoly)

![](_page_29_Picture_624.jpeg)

### Aktualizace systému BIOS v systému Windows

Systém BIOS (nastavení systému) se doporučuje aktualizovat tehdy, když měníte základní desku nebo je k dispozici aktualizace. V případě notebooků zajistěte, aby baterie byla plně nabitá a notebook byl připojen do elektrické sítě.

#### POZNÁMKA: Pokud je povolena funkce BitLocker, je zapotřebí ji před zahájením aktualizace systému BIOS pozastavit a po dokončení aktualizace systému BIOS opět povolit.

- 1 Restartujte počítač.
- 2 Přejděte na web **Dell.com/support**.
	- Zadejte servisní označení nebo kód expresní služby a klepněte na tlačítko Submit (Odeslat).
	- Klikněte na možnost **Rozpoznat produkt** a postupujte podle instrukcí na obrazovce.
- 3 Pokud se vám nedaří rozpoznat nebo nalézt servisní označení (výrobní číslo), klepněte na možnost Vybrat ze všech produktů.
- 4 Ze seznamu vyberte kategorii **produktů**

#### $\circled{1}$  POZNÁMKA: Vyberte příslušnou kategorii, která vás dovede na stránku produktu.

- 5 Vyberte model svého počítače. Zobrazí se stránka **produktové podpory** pro váš počítač.
- 6 Klepněte na možnost Get drivers (Získat ovladače) a poté na možnost Ovladače a soubory ke stažení. Zobrazí se část Ovladače a soubory ke stažení.
- 7 Klikněte na možnost Najdu to sám.
- 8 Klikněte na možnost **BIOS**, zobrazí se verze systému BIOS.
- 9 Vyhledejte nejnovější soubor se systémem BIOS a klepněte na odkaz Stáhnout.
- 10 V okně Please select your download method below (Zvolte metodu stažení) klikněte na tlačítko Download File (Stáhnout soubor). Zobrazí se okno File Download (Stažení souboru).
- 11 Klepnutím na tlačítko Save (Uložit) uložíte soubor do počítače.
- 12 Klepnutím na tlačítko **Run (Spustit)** v počítači nainstalujete aktualizované nastavení systému BIOS. Postupujte podle pokynů na obrazovce.
- POZNÁMKA: Doporučuje se neaktualizovat verze systému BIOS na více než 3 revize. Například: Pokud chcete aktualizovat systém BIOS z verze 1.0 na verzi 7.0, nainstalujte nejprve verzi 4.0 a poté nainstalujte verzi 7.0.

### Systémové heslo a heslo pro nastavení

Můžete vytvořit systémové heslo a zabezpečit počítač heslem.

![](_page_29_Picture_625.jpeg)

 $\triangle|$  VÝSTRAHA: Pokud počítač nebude uzamčen nebo zůstane bez dozoru, k uloženým datům může získat přístup kdokoli.

### <span id="page-30-0"></span>Nastavení systémového hesla a hesla pro nastavení

#### Nové System Password (Systémové heslo) pouze v případě, že je status Not Set (Nenastaveno).

Do nastavení systému přejdete stisknutím tlačítka F2 ihned po spuštění či restartu počítače.

1 Na obrazovce System BIOS (Systém BIOS) nebo System Setup (Nastavení systému) vyberte možnost Security (Zabezpečení) a stiskněte klávesu Enter.

Otevře se obrazovka Security (Zabezpečení).

- 2 Zvolte System Password (Systémové heslo) a v poli Enter the new password (Zadejte nové heslo) vyvořte heslo. Nové heslo systému přiřaďte podle následujících pokynů:
	- Heslo smí obsahovat nejvýše 32 znaků.
	- Heslo smí obsahovat čísla od 0 do 9.
	- Povolena jsou pouze malá písmena (velká písmena jsou zakázána).
	- Povoleny jsou pouze následující zvláštní znaky: mezera, ("), (+), (,), (-), (.), (/), (;), ([), (\), (]), (`).
- 3 Vypište systémové heslo, které jste zadali dříve do pole Confirm new password (Potvrdit nové heslo) a klikněte na OK.
- 4 Po stisku klávesy Esc se zobrazí zpráva s požadavkem o uložení změn.
- 5 Stiskem klávesy Y změny uložíte. Počítač se restartuje.

### Odstranění nebo změna stávajícího hesla k systému nebo nastavení

Před pokusem o odstranění nebo změnu stávajícího hesla k systému a/nebo konfiguraci ověřte, zda je možnost Password Status (Stav hesla) v programu System Setup (Konfigurace systému) nastavena na hodnotu Unlocked (Odemčeno). Pokud je možnost Password Status (Stav hesla) nastavena na hodnotu Locked (Zamčeno), stávající heslo k systému a/nebo konfiguraci nelze odstranit ani změnit. Nástroj Nastavení systému otevřete stiskem tlačítka F2 ihned po spuštění či restartu počítače.

1 Na obrazovce System BIOS (Systém BIOS) nebo System Setup (Nastavení systému) vyberte možnost System Security (Zabezpečení systému) a stiskněte klávesu Enter.

Otevře se obrazovka System Security (Zabezpečení systému).

- 2 Na obrazovce System Security (Zabezpečení systému) ověřte, zda je v nastavení Password Status (Stav hesla) vybrána možnost Unlocked (Odemčeno).
- 3 Po odstranění stávajícího hesla systému vyberte možnost System Password (Heslo systému) a stiskněte klávesu Enter nebo Tab.
- 4 Po odstranění stávajícího hesla nastavení vyberte možnost **Setup Password (Heslo nastavení)** a stiskněte klávesu Enter nebo Tab.

#### $\circled{0}$  POZNÁMKA: Po změně hesla systému nebo nastavení zadejte po zobrazení výzvy nové heslo. Jestliže heslo systému nebo nastavení odstraníte, potvrďte po zobrazení výzvy své rozhodnutí.

- 5 Po stisku klávesy Esc se zobrazí zpráva s požadavkem o uložení změn.
- 6 Stiskem klávesy Y uložíte změny a nástroj Nastavení systému ukončíte. Počítač se restartuje.

# Technické údaje

4

<span id="page-31-0"></span>(i) POZNÁMKA: Nabízené možnosti se mohou v jednotlivých oblastech lišit. Následující specifikace představují pouze zákonem vyžadované minimum. Chcete-li získat další informace o konfiguraci počítače, přejděte do nabídky Nápověda a podpora operačního systému Windows a vyberte možnost zobrazení informací o počítači.

#### Témata:

- Specifikace procesoru
- Specifikace systému
- Specifikace paměti
- Specifikace grafické karty
- Specifikace audia
- Specifikace baterie
- Specifikace napájecího adaptéru
- [Možnosti](#page-34-0) dokování
- Specifikace portů [a konektorů](#page-34-0)
- Specifikace připojení
- Specifikace kamery
- Specifikace dotykové podložky
- Specifikace obrazovky
- Specifikace rozměrů
- Specifikace prostředí

### Specifikace procesoru

#### Funkce Specifikace

Typy 7. generace procesoru Intel Core i3/i5/i7

### Specifikace systému

### Funkce Specifikace

![](_page_31_Picture_267.jpeg)

# <span id="page-32-0"></span>Specifikace paměti

![](_page_32_Picture_301.jpeg)

# Specifikace grafické karty

![](_page_32_Picture_302.jpeg)

## Specifikace audia

![](_page_32_Picture_303.jpeg)

### Specifikace baterie

#### Funkce Specifikace

Typ

**D**<sup></sup>

• 3článková lithium-prizmatická baterie s technologií ExpressCharge

<span id="page-33-0"></span>![](_page_33_Picture_363.jpeg)

#### Specifikace

• 4článková lithium-prizmatická baterie s technologií ExpressCharge

### 42 Wh (3článková):

![](_page_33_Picture_364.jpeg)

#### Knoflíková baterie 3V CR2032 lithiová knoflíková baterie

### Specifikace napájecího adaptéru

![](_page_33_Picture_365.jpeg)

# <span id="page-34-0"></span>Možnosti dokování

#### POZNÁMKA: Dokovací stanice se prodávají zvlášť.

#### Možnosti

- Dok Dell WD15
- Dok Dell se stojanem DS1000
- Dok Dell Thunderbolt TB16
- Bezdrátový dok Dell (vyžaduje nainstalovaný volitelný adaptér Intel Tri-Band Wireless-AC 18265 WiGig + Wi-Fi + BT4.28)

### Specifikace portů a konektorů

![](_page_34_Picture_316.jpeg)

# Specifikace připojení

Funkce Specifikace Síťový adaptér 10/100/1000 Mb/s Ethernet (RJ-45)

**DEAL** 

Bezdrátové připojení Interní modul bezdrátové sítě WLAN, bezdrátové sítě WWAN a bezdrátové sítě WiGig

# **Specifikace kamery**

POZNÁMKA: Systémy s displejem FHD jsou dodávány také s volitelnou infračervenou kamerou, která podporuje funkci Windows Hello.

<span id="page-35-0"></span>![](_page_35_Picture_247.jpeg)

# Specifikace dotykové podložky

![](_page_35_Picture_248.jpeg)

# Specifikace obrazovky

![](_page_35_Picture_249.jpeg)

![](_page_36_Picture_247.jpeg)

<span id="page-37-0"></span>![](_page_37_Picture_248.jpeg)

# Specifikace rozměrů

![](_page_37_Picture_249.jpeg)

# Specifikace prostředí

### Teplota Technické údaje

![](_page_37_Picture_250.jpeg)

![](_page_38_Picture_119.jpeg)

 $($ DELL

# Nastavení systému

5

#### <span id="page-39-0"></span>Témata:

- **Boot Sequence**
- [Navigační](#page-17-0) klávesy
- Možnosti nástroje System setup [\(Nastavení](#page-17-0) systému)
- Možnosti [obrazovky](#page-17-0) General (Obecné)
- Možnosti obrazovky System Configuration (Konfigurace systému)
- Možnosti [obrazovky](#page-20-0) Video (Grafická karta)
- Možnosti obrazovky Security [\(Zabezpečení\)](#page-21-0)
- Možnosti [obrazovky](#page-22-0) Secure Boot
- Možnosti obrazovky Intel Software Guard [Extensions](#page-23-0)
- Možnosti obrazovky [Performance](#page-23-0) (Výkon)
- Možnost [obrazovky](#page-24-0) správy napájení
- Možnosti [obrazovky](#page-26-0) chování POST
- [Možnosti](#page-27-0) správy
- Možnost obrazovky [Virtualization](#page-27-0) support (Podpora virtualizace)
- Možnosti obrazovky Wireless [\(Bezdrátové](#page-28-0) připojení)
- Možnosti obrazovky [Maintenance](#page-28-0) (Údržba)
- Možnosti obrazovky System Log [\(Systémové](#page-29-0) protokoly)
- [Aktualizace](#page-29-0) systému BIOS v systému Windows
- [Systémové](#page-29-0) heslo a heslo pro nastavení

### Boot Sequence

Funkce Boot Sequence nabízí rychlý a pohodlný způsob, jak obejít pořadí spouštění definované v konfiguraci systému a spustit systém přímo z určitého zařízení (např. optická jednotka nebo pevný disk). Během testu POST (Power-on Self Test), jakmile se zobrazí logo Dell, můžete:

- Otevřete nabídku System Setup (Konfigurace systému) stisknutím klávesy F2.
- Otevřete jednorázovou nabídku zavádění systému stisknutím klávesy F12.

Jednorázová nabídka zavádění systému obsahuje zařízení, ze kterých můžete spustit počítač, a možnost diagnostiky. Možnosti nabídky zavádění jsou následující:

- Removable Drive (Vyjímatelný disk) (je-li k dispozici)
- STXXXX Drive (Jednotka STXXXX)

#### POZNÁMKA: XXX představuje číslo jednotky SATA.

- Optical Drive (Optická jednotka) (je-li k dispozici)
- **Diagnostika**

#### $\circled{1}$  POZNÁMKA: Po výběru možnosti Diagnostics (Diagnostika) se zobrazí obrazovka ePSA diagnostics (Diagnostika ePSA).

Na obrazovce s pořadím zavádění jsou k dispozici také možnosti přístupu na obrazovku nástroje Konfigurace systému.

# <span id="page-40-0"></span>Navigační klávesy

#### POZNÁMKA: V případě většiny možností nastavení systému se provedené změny zaznamenají, ale použijí se až po restartu počítače.

![](_page_40_Picture_611.jpeg)

**DELI** 

Esc Přechod na předchozí stránku, dokud se nezobrazí hlavní obrazovka. Stisknutí klávesy Esc na hlavní obrazovce zobrazí zprávu s požadavkem o uložení veškerých neuložených změn a restartuje systém.

# Možnosti nástroje System setup (Nastavení systému)

POZNÁMKA: V závislosti na notebooku a nainstalovaných zařízeních nemusí být některé z uvedených položek k dispozici.

# Možnosti obrazovky General (Obecné)

V této sekci jsou uvedeny primární funkce hardwaru počítače.

![](_page_40_Picture_612.jpeg)

<span id="page-41-0"></span>![](_page_41_Picture_494.jpeg)

Možnosti obrazovky System Configuration (Konfigurace systému)

Date/Time Slouží ke změně data a času.

![](_page_41_Picture_495.jpeg)

![](_page_42_Picture_776.jpeg)

• Bright (Jasný)

(dell)

<span id="page-43-0"></span>![](_page_43_Picture_685.jpeg)

## Možnosti obrazovky Video (Grafická karta)

Možnost Popis LCD Brightness Slouží k nastavení jasu displeje v závislosti na zdroji napájení – z baterie nebo ze sítě. Jas LCD se nastavuje nezávisle pro napájení z baterie a z napájecího adaptéru. Nastavuje se posuvníkem.

#### $\circled{c}$  POZNÁMKA: Nastavení grafické karty se zobrazí, pouze pokud je v systému nainstalována grafická karta.

# <span id="page-44-0"></span>Možnosti obrazovky Security (Zabezpečení)

![](_page_44_Picture_504.jpeg)

 $(\overline{DZL})$ 

<span id="page-45-0"></span>![](_page_45_Picture_481.jpeg)

lockout

## Možnosti obrazovky Secure Boot

Možnost Popis

Secure Boot Enable Tato možnost povolí nebo zakáže funkci Secure Boot.

- Disabled (Neaktivní)
- Enabled (Aktivní)

Výchozí nastavení: Enabled (Povoleno)

<span id="page-46-0"></span>Možnost Popis Expert Key

Management

Umožňuje manipulovat s databázemi bezpečnostních klíčů pouze tehdy, je-li systém v režimu Custom Mode (Vlastní režim). Možnost Enable Custom Mode (Povolit vlastní režim) je ve výchozím nastavení zakázána. Možnosti jsou následující:

- PK ve výchozím nastavení povoleno
- KEK
- db
- dbx

Pokud povolíte režim Custom Mode (Vlastní režim), zobrazí se odpovídající možnosti pro klíče PK, KEK, db a dbx. Možnosti jsou následující:

- Save to File (Uložit do souboru) Uloží klíč do uživatelem zvoleného souboru.
- Replace from File (Nahradit ze souboru) Nahradí aktuální klíč klíčem z uživatelem zvoleného souboru.
- Append from File (Připojit ze souboru) Přidá klíč do aktuální databáze z uživatelem zvoleného souboru.
- **Delete (Odstranit)** Odstraní vybraný klíč.
- Reset All Keys (Obnovit všechny klíče) Obnoví klíče na výchozí nastavení.
- Delete All Keys (Odstranit všechny klíče) Odstraní všechny klíče.
- ⋒ POZNÁMKA: Pokud režim Custom Mode (Vlastní režim) zakážete, všechny provedené změny se odstraní a obnoví se výchozí nastavení klíčů.

### Možnosti obrazovky Intel Software Guard Extensions

# Možnost Popis

Intel SGX Enable Toto pole poskytuje zabezpečené prostředí pro běh kódu a ukládání citlivých dat v kontextu hlavního operačního systému. Možnosti jsou následující:

- Disabled (Neaktivní)
- Enabled (Aktivní)

Výchozí nastavení: Enabled (Povoleno)

Enclave Memory **Size** Tato možnost nastavuje položku SGX Enclave Reserve Memory Size (Velikost rezervní paměti oblasti SGX). Možnosti jsou následující:

- 32 MB
- 64 MB
- 128 MB ve výchozím nastavení povoleno

### Možnosti obrazovky Performance (Výkon)

Možnost Popis

Multi-Core Support Toto pole určuje, zda proces může využít jedno jádro nebo všechna jádra. Výkon některých aplikací se s dalšími jádry zlepší. Tato možnost je ve výchozím nastavení povolena. Umožňuje povolit či zakázat podporu více jader u procesoru. Instalovaný procesor podporuje dvě jádra. Pokud povolíte možnost Multi-Core Support, budou povolena dvě jádra. Pokud zakážete možnost Multi-Core Support, bude povoleno jedno jádro.

• Enable Multi Core Support (Povolit podporu více jader)

<span id="page-47-0"></span>![](_page_47_Picture_435.jpeg)

Výchozí nastavení: Je vybrána možnost Enabled (Aktivní).

# Možnost obrazovky správy napájení

![](_page_47_Picture_436.jpeg)

![](_page_48_Picture_642.jpeg)

itomatický výběr operačního systému – ve výchozím nastavení povolei

Force S3

**D**<sup></sup>

<span id="page-49-0"></span>![](_page_49_Picture_612.jpeg)

# Možnosti obrazovky chování POST

![](_page_49_Picture_613.jpeg)

<span id="page-50-0"></span>![](_page_50_Picture_495.jpeg)

## Možnosti správy

**D**<sup></sup>

![](_page_50_Picture_496.jpeg)

![](_page_50_Picture_497.jpeg)

### Možnost obrazovky Virtualization support (Podpora virtualizace)

![](_page_50_Picture_498.jpeg)

# <span id="page-51-0"></span>Možnosti obrazovky Wireless (Bezdrátové připojení)

![](_page_51_Picture_487.jpeg)

![](_page_51_Picture_488.jpeg)

• Always perform integrity check (Vždy provést kontrolu integrity) – ve výchozím nastavení zakázáno

# <span id="page-52-0"></span>Možnosti obrazovky System Log (Systémové protokoly)

![](_page_52_Picture_624.jpeg)

### Aktualizace systému BIOS v systému Windows

Systém BIOS (nastavení systému) se doporučuje aktualizovat tehdy, když měníte základní desku nebo je k dispozici aktualizace. V případě notebooků zajistěte, aby baterie byla plně nabitá a notebook byl připojen do elektrické sítě.

#### POZNÁMKA: Pokud je povolena funkce BitLocker, je zapotřebí ji před zahájením aktualizace systému BIOS pozastavit a po dokončení aktualizace systému BIOS opět povolit.

- 1 Restartujte počítač.
- 2 Přejděte na web **Dell.com/support**.
	- Zadejte servisní označení nebo kód expresní služby a klepněte na tlačítko Submit (Odeslat).
	- Klikněte na možnost **Rozpoznat produkt** a postupujte podle instrukcí na obrazovce.
- 3 Pokud se vám nedaří rozpoznat nebo nalézt servisní označení (výrobní číslo), klepněte na možnost Vybrat ze všech produktů.
- 4 Ze seznamu vyberte kategorii **produktů**.

#### $\circled{1}$  POZNÁMKA: Vyberte příslušnou kategorii, která vás dovede na stránku produktu.

- 5 Vyberte model svého počítače. Zobrazí se stránka **produktové podpory** pro váš počítač.
- 6 Klepněte na možnost Get drivers (Získat ovladače) a poté na možnost Ovladače a soubory ke stažení. Zobrazí se část Ovladače a soubory ke stažení.
- 7 Klikněte na možnost Najdu to sám.
- 8 Klikněte na možnost **BIOS**, zobrazí se verze systému BIOS.
- 9 Vyhledejte nejnovější soubor se systémem BIOS a klepněte na odkaz Stáhnout.
- 10 V okně Please select your download method below (Zvolte metodu stažení) klikněte na tlačítko Download File (Stáhnout soubor). Zobrazí se okno File Download (Stažení souboru).
- 11 Klepnutím na tlačítko Save (Uložit) uložíte soubor do počítače.
- 12 Klepnutím na tlačítko **Run (Spustit)** v počítači nainstalujete aktualizované nastavení systému BIOS. Postupujte podle pokynů na obrazovce.
- POZNÁMKA: Doporučuje se neaktualizovat verze systému BIOS na více než 3 revize. Například: Pokud chcete aktualizovat systém BIOS z verze 1.0 na verzi 7.0, nainstalujte nejprve verzi 4.0 a poté nainstalujte verzi 7.0.

### Systémové heslo a heslo pro nastavení

Můžete vytvořit systémové heslo a zabezpečit počítač heslem.

![](_page_52_Picture_625.jpeg)

 $\wedge$  | VÝSTRAHA: Pokud počítač nebude uzamčen nebo zůstane bez dozoru, k uloženým datům může získat přístup kdokoli.

### <span id="page-53-0"></span>Nastavení systémového hesla a hesla pro nastavení

#### Nové System Password (Systémové heslo) pouze v případě, že je status Not Set (Nenastaveno).

Do nastavení systému přejdete stisknutím tlačítka F2 ihned po spuštění či restartu počítače.

1 Na obrazovce System BIOS (Systém BIOS) nebo System Setup (Nastavení systému) vyberte možnost Security (Zabezpečení) a stiskněte klávesu Enter.

Otevře se obrazovka Security (Zabezpečení).

- 2 Zvolte System Password (Systémové heslo) a v poli Enter the new password (Zadejte nové heslo) vyvořte heslo. Nové heslo systému přiřaďte podle následujících pokynů:
	- Heslo smí obsahovat nejvýše 32 znaků.
	- Heslo smí obsahovat čísla od 0 do 9.
	- Povolena jsou pouze malá písmena (velká písmena jsou zakázána).
	- Povoleny jsou pouze následující zvláštní znaky: mezera, ("), (+), (,), (-), (.), (/), (;), ([), (\), (]), (`).
- 3 Vypište systémové heslo, které jste zadali dříve do pole Confirm new password (Potvrdit nové heslo) a klikněte na OK.
- 4 Po stisku klávesy Esc se zobrazí zpráva s požadavkem o uložení změn.
- 5 Stiskem klávesy Y změny uložíte. Počítač se restartuje.

### Odstranění nebo změna stávajícího hesla k systému nebo nastavení

Před pokusem o odstranění nebo změnu stávajícího hesla k systému a/nebo konfiguraci ověřte, zda je možnost Password Status (Stav hesla) v programu System Setup (Konfigurace systému) nastavena na hodnotu Unlocked (Odemčeno). Pokud je možnost Password Status (Stav hesla) nastavena na hodnotu Locked (Zamčeno), stávající heslo k systému a/nebo konfiguraci nelze odstranit ani změnit. Nástroj Nastavení systému otevřete stiskem tlačítka F2 ihned po spuštění či restartu počítače.

1 Na obrazovce System BIOS (Systém BIOS) nebo System Setup (Nastavení systému) vyberte možnost System Security (Zabezpečení systému) a stiskněte klávesu Enter.

Otevře se obrazovka System Security (Zabezpečení systému).

- 2 Na obrazovce System Security (Zabezpečení systému) ověřte, zda je v nastavení Password Status (Stav hesla) vybrána možnost Unlocked (Odemčeno).
- 3 Po odstranění stávajícího hesla systému vyberte možnost System Password (Heslo systému) a stiskněte klávesu Enter nebo Tab.
- 4 Po odstranění stávajícího hesla nastavení vyberte možnost **Setup Password (Heslo nastavení)** a stiskněte klávesu Enter nebo Tab.

#### $\circled{0}$  POZNÁMKA: Po změně hesla systému nebo nastavení zadejte po zobrazení výzvy nové heslo. Jestliže heslo systému nebo nastavení odstraníte, potvrďte po zobrazení výzvy své rozhodnutí.

- 5 Po stisku klávesy Esc se zobrazí zpráva s požadavkem o uložení změn.
- 6 Stiskem klávesy Y uložíte změny a nástroj Nastavení systému ukončíte. Počítač se restartuje.

# Řešení potíží

### <span id="page-54-0"></span>Rozšířená diagnostika vyhodnocení systému před jeho spuštěním (ePSA)

Diagnostika ePSA (známá také jako diagnostika systému) provádí celkovou kontrolu hardwaru. Diagnostika ePSA je integrována do systému BIOS a je spouštěna interně systémem BIOS. Vestavěná diagnostika systému poskytuje sadu možností pro konkrétní zařízení nebo jejich skupiny a umožní vám:

- Spouštět testy automaticky nebo v interaktivním režimu
- Opakovat testy
- Zobrazit nebo ukládat výsledky testů
- Procházet testy a využitím dalších možností testu získat dodatečné informace o zařízeních, u kterých test selhal
- Prohlížet stavové zprávy s informacemi o úspěšném dokončení testu
- Prohlížet chybové zprávy s informacemi o problémech, ke kterým během testu došlo
- VÝSTRAHA: Používejte diagnostiku systému pouze k testování tohoto počítače. Použití tohoto programu s jinými počítači může Λl mít za následek neplatné výsledky nebo chybové zprávy.
- POZNÁMKA: Některé testy pro konkrétní zařízení vyžadují zásah uživatele. Při provádění diagnostických testů buďte vždy přítomni u terminálu počítače.

### Spuštění diagnostiky ePSA

- 1 Zapněte počítač.
- 2 Během spouštění počítače vyčkejte na zobrazení loga Dell a stiskněte klávesu F12.
- 3 Na obrazovce se spouštěcí nabídkou vyberte možnost **Diagnostics (Diagnostika)**. Zobrazí se okno Enhanced Pre-boot System Assessment (Diagnostika ePSA).
- 4 V levém spodním rohu klepněte na klávesu s šipkou. Zobrazí se úvodní strana diagnostiky.
- 5 Stisknutím šipky v pravém spodním rohu přejdete na seznam stránek. V seznamu jsou uvedeny zjištěné položky.
- 6 Chcete-li spustit diagnostický test u konkrétního zařízení, stiskněte klávesu Esc a klepnutím na tlačítko Yes (Ano) ukončete diagnostický test.
- 7 V levém podokně vyberte požadované zařízení a klepněte na tlačítko Run Tests (Spustit testy).
- 8 V případě jakéhokoli problému se zobrazí chybové kódy. Chybový kód a ověřovací číslo si poznamenejte a obraťte se na společnost Dell.

# Kontaktování společnosti Dell

#### <span id="page-55-0"></span>(i) POZNÁMKA: Pokud nemáte aktivní internetové připojení, můžete najít kontaktní informace na nákupní faktuře, balicím seznamu, účtence nebo v katalogu produktů společnosti Dell.

Společnost Dell nabízí několik možností online a telefonické podpory a služeb. Jejich dostupnost závisí na zemi a produktu a některé služby nemusí být ve vaší oblasti k dispozici. Chcete-li kontaktovat společnost Dell se záležitostmi týkajícími se prodejů, technické podpory nebo zákaznického servisu:

- 1 Přejděte na web **Dell.com/support**.
- 2 Vyberte si kategorii podpory.
- 3 Ověřte svou zemi nebo region v rozbalovací nabídce Choose a Country/Region (Vyberte zemi/region) ve spodní části stránky.
- 4 Podle potřeby vyberte příslušné servisní služby nebo linku podpory.